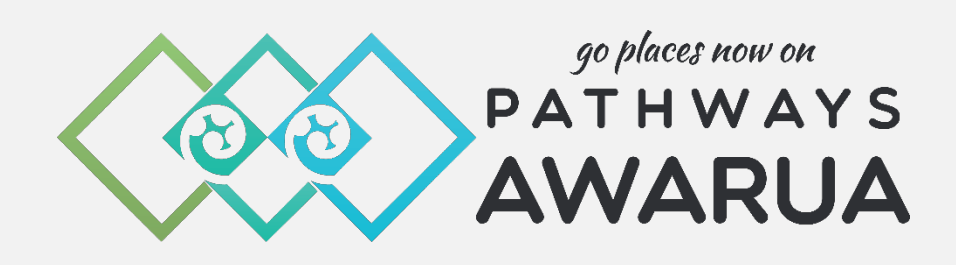

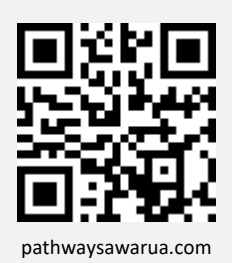

# **Educator User Manual**

Version 2.1 (March 2024)

pld@pathwaysawarua.com

www.pathwaysawarua.com

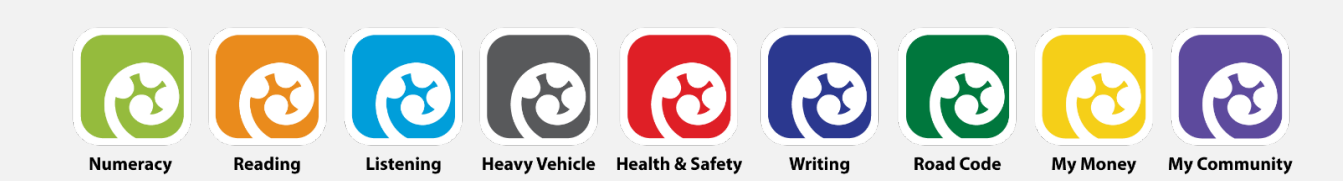

### **Table of Contents**

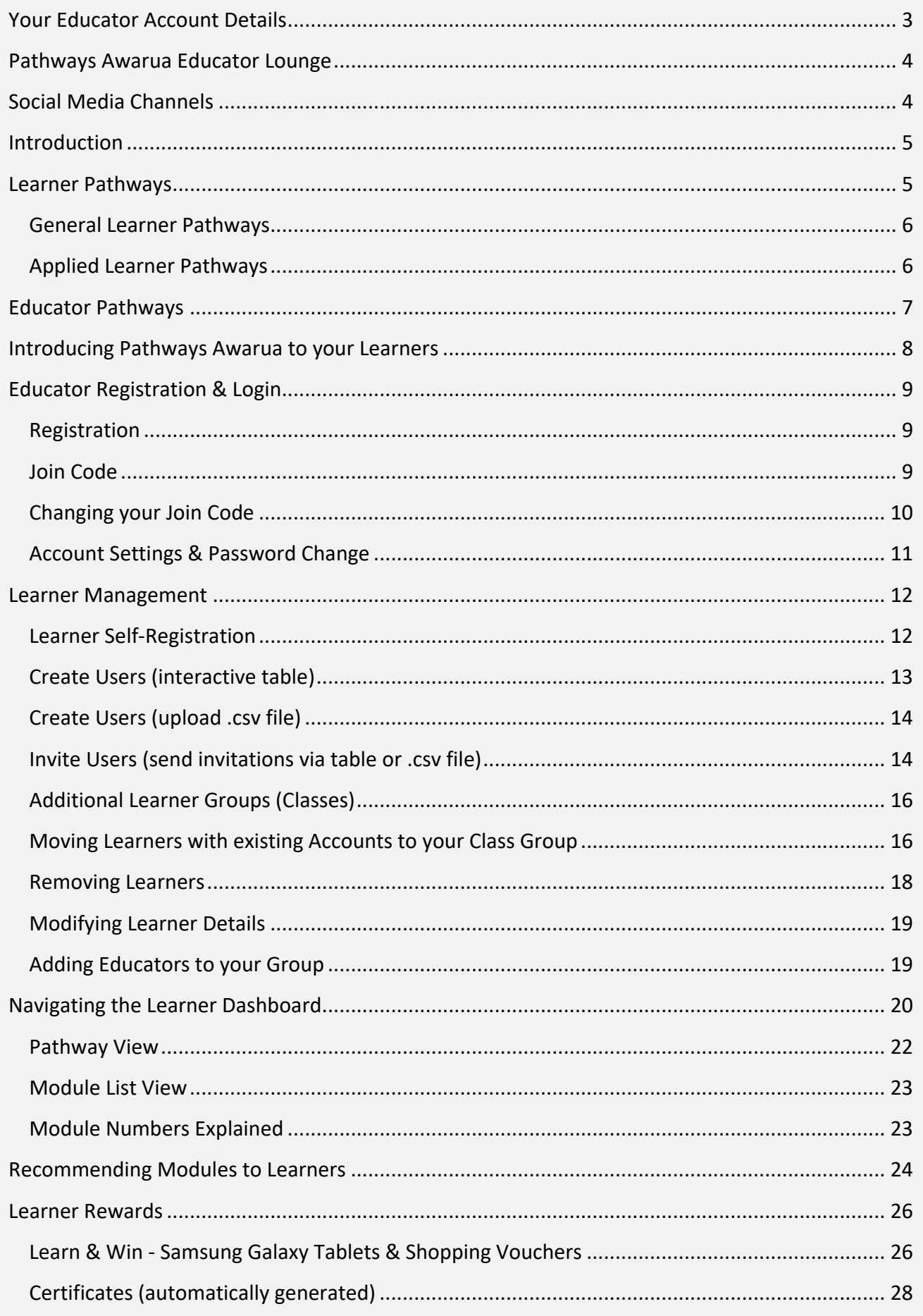

<span id="page-2-0"></span>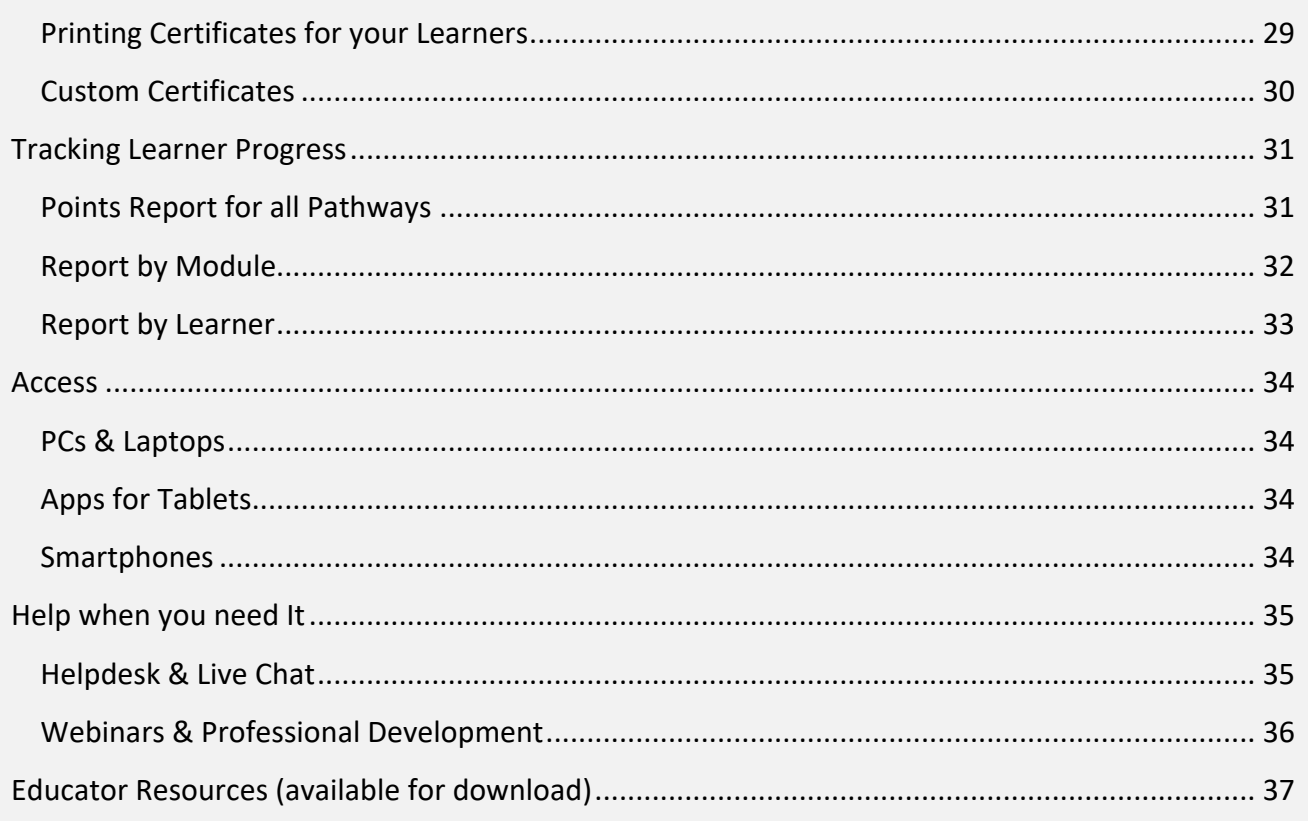

### **Your Educator Account Details**

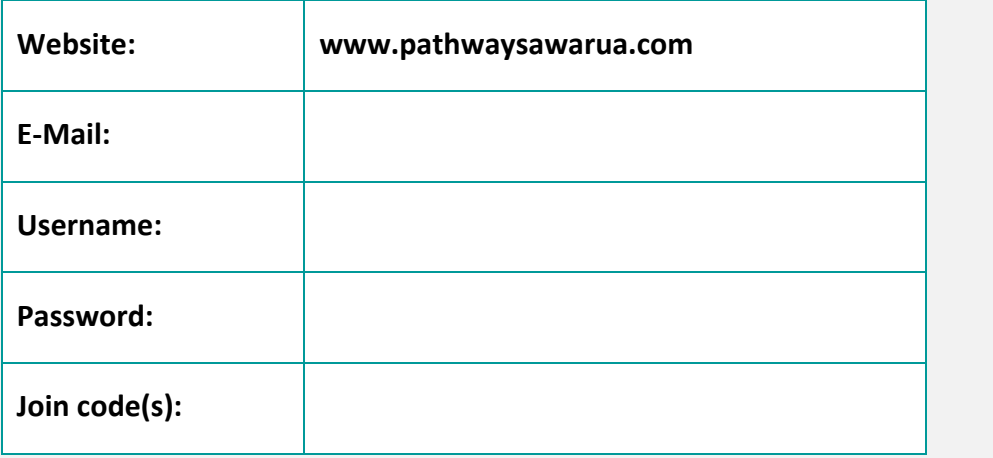

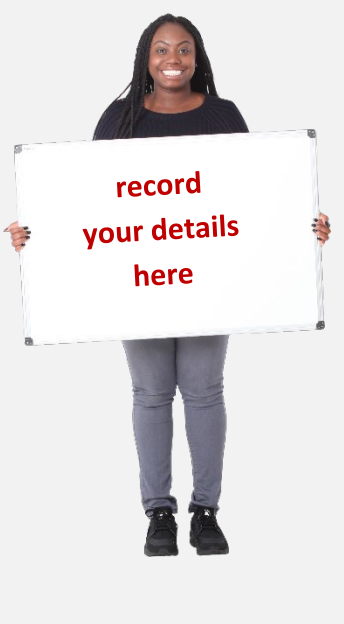

#### <span id="page-3-0"></span>**Pathways Awarua Educator Lounge**

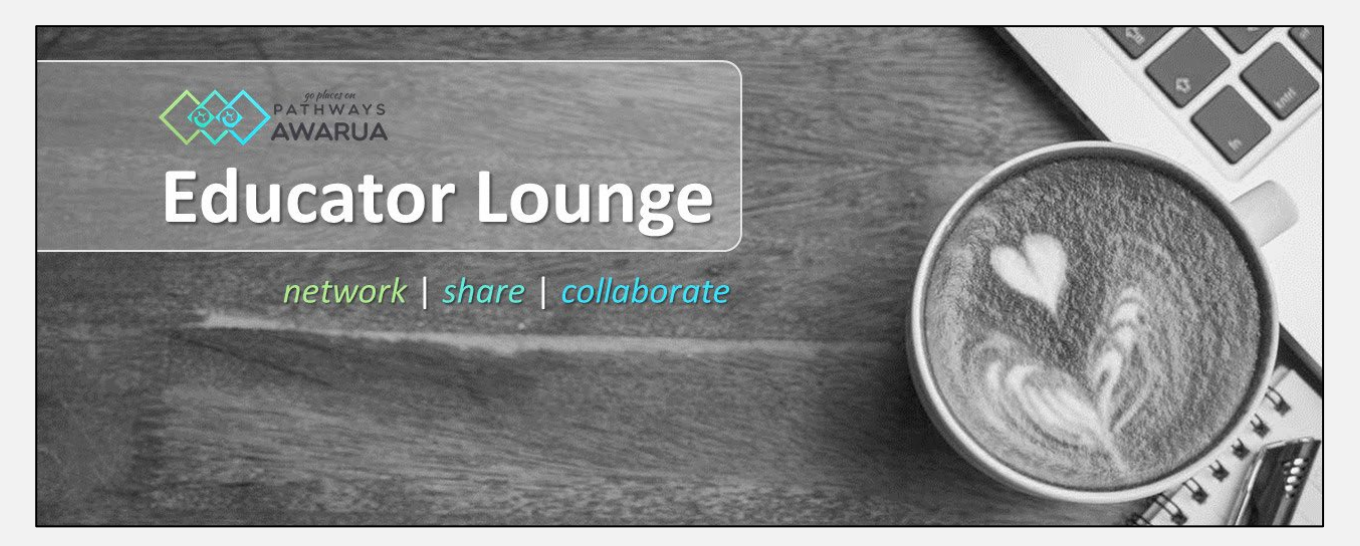

Join our **Community of Practice** – a casual space to network, share, collaborate and get the latest news around *Pathways Awarua*:

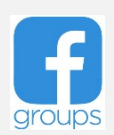

[facebook.com/groups/pathwaysawarua](https://www.facebook.com/groups/pathwaysawarua)

#### <span id="page-3-1"></span>**Social Media Channels**

Follow us on our social media channels and keep up to date with new developments, competitions and more:

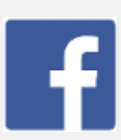

facebook.com/PathwaysAwarua tiktok.com/@PathwaysAwarua

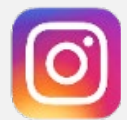

instagram.com/PathwaysAwarua twitter.com/PathwaysAwarua

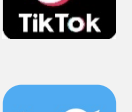

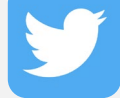

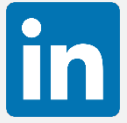

linkedin.com/company/PathwaysAwarua **youtube.com** 

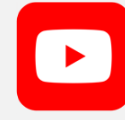

#### <span id="page-4-0"></span>**Introduction**

Our name – *Awarua* – describes a pattern which is used in rāranga (Māori weaving). In the learning context Awarua reflects the connections that occur between literacy and numeracy as they 'weave' through programmes to increase the quality of learning engagement and skill level.

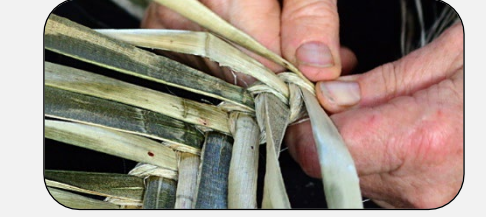

Developed by the **Tertiary Education Commission** (TEC) and supported by the **Ministry of Education** (MoE), *Pathways Awarua* is for **adult and young adult learners** wanting to improve their reading, writing and maths skills for work and for life.

It is a **free online, interactive learning platform** designed to strengthen literacy and numeracy skills in contexts that are relevant to New Zealanders.

Over **500 modules** of increasing difficulty are organised in **pathways**.

**CD** The complete **module list** is available for download [here.](https://pathwaysawarua.com/images/Pathways-Awarua-Module-list.pdf) The complete **WordFit word lists** are available for download [here.](https://pathwaysawarua.com/images/Pathways-Awarua-Wordfit-Lists.pdf)

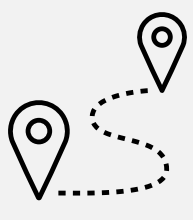

#### <span id="page-4-1"></span>**Learner Pathways**

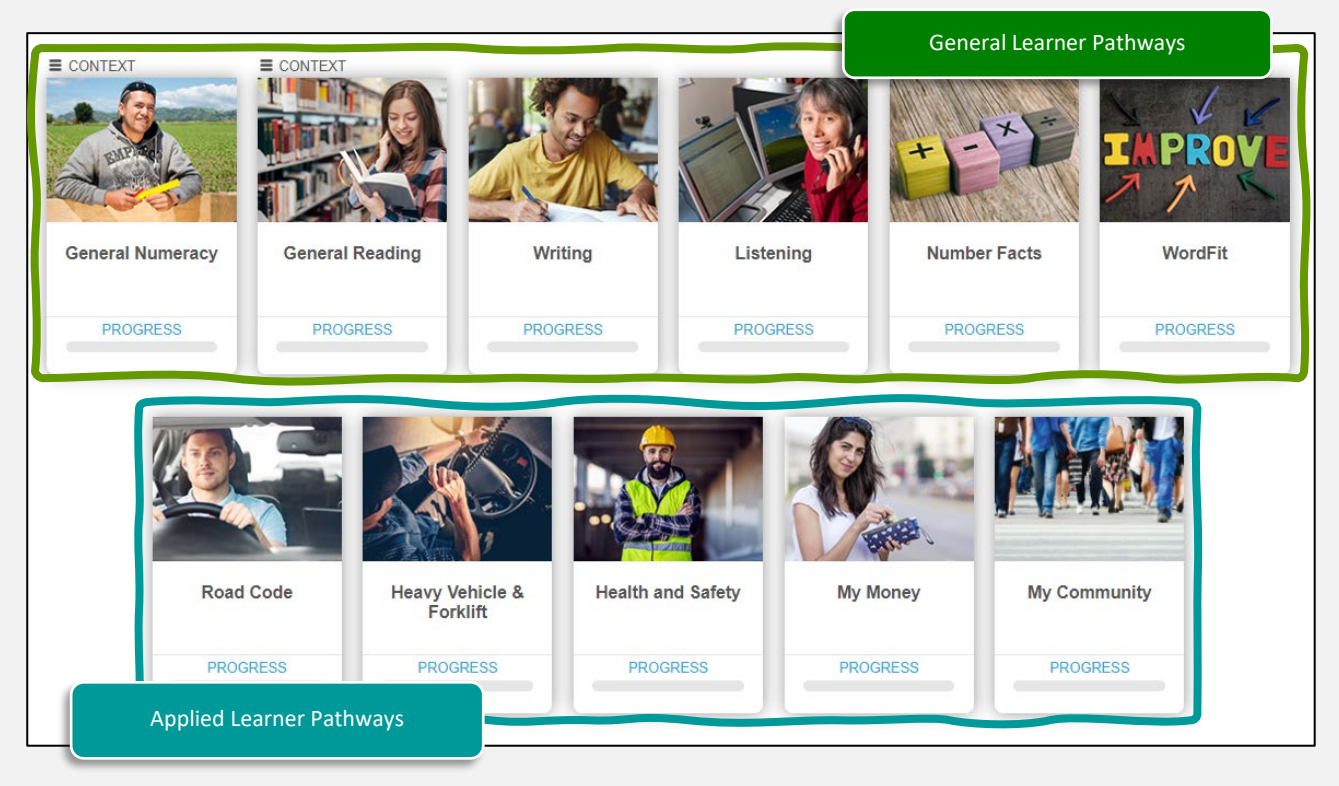

#### <span id="page-5-0"></span>**General Learner Pathways**

These pathways focus on learners' literacy and numeracy:

- **Numeracy**
- ▶ Writing

**Number Facts** 

 $\blacktriangleright$  Reading

**Listening** 

▶ Wordfit (Vocabulary)

#### <span id="page-5-1"></span>**Applied Learner Pathways**

These deliver specific content, strengthening literacy & numeracy competencies at the same time:

- ▶ Road Code
- ▶ Heavy Vehicle & ▶ My Money
- 

- Health & Safety Forklift
- 
- **My Community**

Learners can progress along the pathways **in any sequence, at their own pace**. They are given **multiple attempts** to answer questions correctly and are presented with **hints** if answers are incorrect. Learners receive **immediate feedback** on their responses and can track their progress.

*Pathways Awarua* helps learners become self-directed in their learning, as it's easy to use, fun and engaging. It gives learners' skills that they can use every day, in contexts that are both familiar and useful.

#### **Updated/New Content**

We update existing content on a regular basis. Any new content will also be announced on our social media channels.

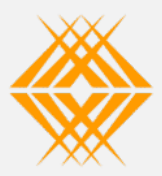

**Tertiary Education** Commission Te Amorangi Mātauranga Matua

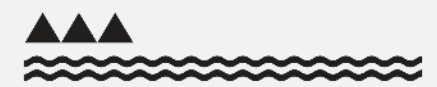

MINISTRY OF EDUCATION TE TĂHUHU O TE MĂTAURANGA

#### <span id="page-6-0"></span>**Educator Pathways**

These pathways are for educators to familiarise themselves to use *Pathways Awarua* with their learners and to improve their own professional knowledge.

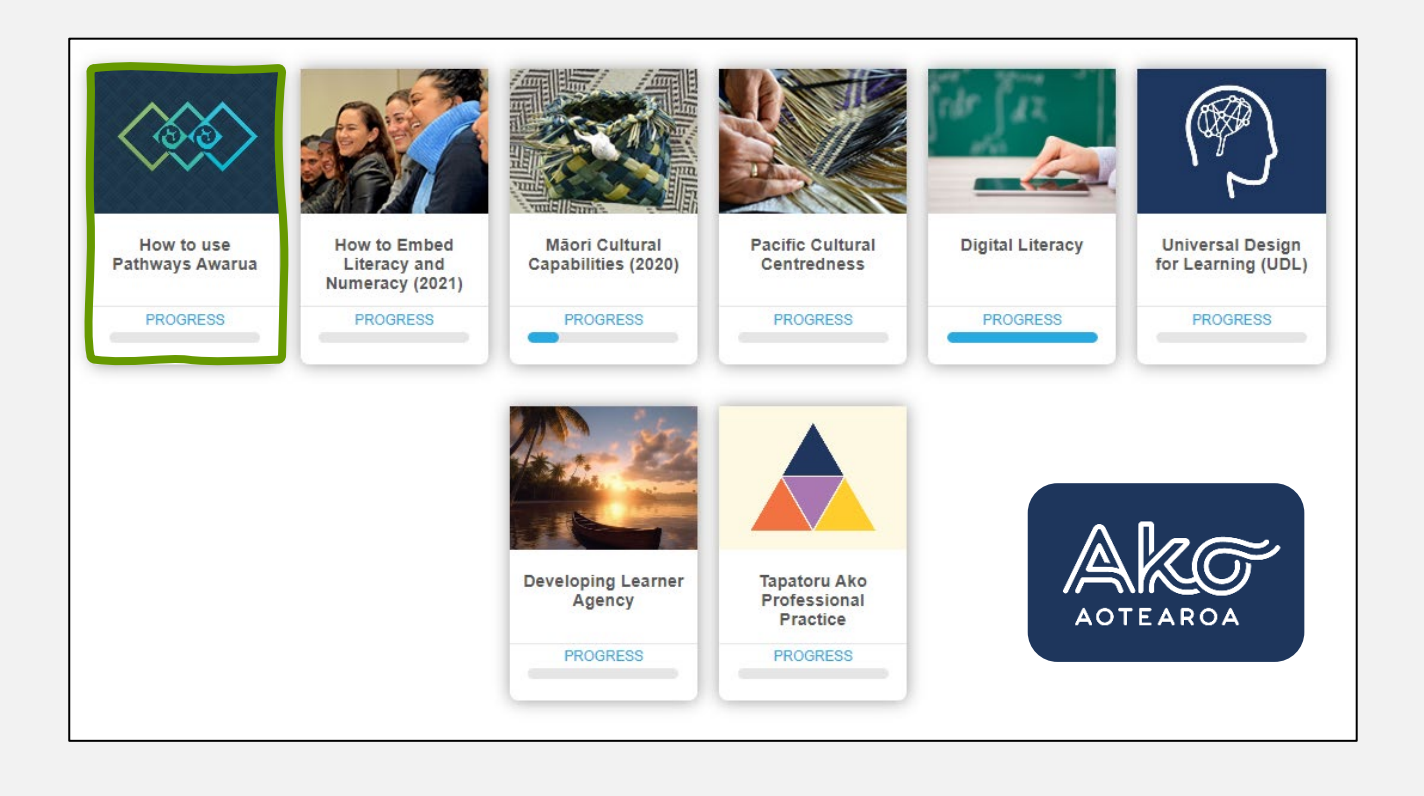

Our friends at **[Ako Aotearoa](https://ako.ac.nz/)** have developed the following educator pathways:

- **Māori Cultural Capabilities** and **Pacific Cultural Centredness** Helping to deliver high quality teaching and learning that is more culturally appropriate for Māori and Pacific learners.
- **Digital Literacy** Resources assisting educators in supporting their learners in their digital literacy development.
- **Universal Desing for Learning (UDL)** Supporting educators in putting UDL into practice.
- **Developing Learner Agency** Equipping educators with the essential skills, strategies, and knowledge to cultivate learner agency among their learners.
- **Tapatoru Ako Professional Practice** A holistic, learner-centred framework underpinning a values-based approach to tertiary education.

Additional content will be added throughout 2024. Please join Ako Aotearoa's **[Manako Community of Practice: LLN and Cultural Capability](https://www.facebook.com/groups/alnacc)** for updates.

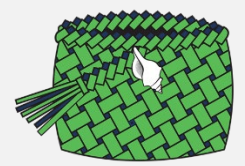

#### <span id="page-7-0"></span>**Introducing Pathways Awarua to your Learners**

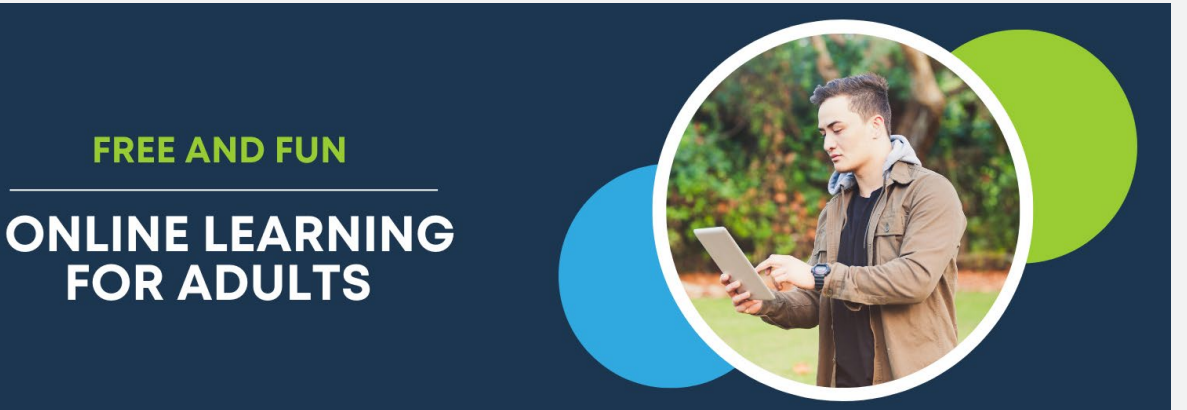

LITERACY · NUMERACY · ROAD CODE · HEALTH & SAFETY · HEAVY VEHICLE MY MONEY · MY COMMUNITY

Adults are motivated when they can see the **relevance of their learning**. It is important your learners understand why *Pathways Awarua* – and more generally literacy and numeracy – are relevant to their learning and their lives.

Discussing how strengthening their literacy and numeracy skills will not only help them immediately with the demands of their course or workplace but will also improve employment opportunities and help with family and home life.

The four **applied pathways** deliver content for driver licences, health and safety in the workplace, and personal money management, while at the same time strengthening literacy and numeracy competencies.

You can support your learners in seeing the relevance of *Pathways Awarua* to their learning by helping them to make connections between the content of modules and your vocational context. For example, if learners are working on a module about reading and understanding forms, you could show them a range of forms used in their vocational context.

Learners who have had negative experiences at school may find that a new way of learning does not automatically trigger some of the negative responses they have had traditionally in their learning. Many learners appreciate the opportunity to **answer questions "in private"** and they can receive **immediate feedback** about whether they have answered a question correctly or not.

See also:

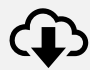

**Ways to use** *[Pathways Awarua](https://pathwaysawarua.com/images/Ways-to-use-Pathways-Awarua-with-learners.pdf)* **with learners**

#### <span id="page-8-0"></span>**Educator Registration & Login**

#### <span id="page-8-1"></span>**Registration**

For registration and login, navigate to

**[www.pathwaysawarua.com](http://www.gpn.nz)**

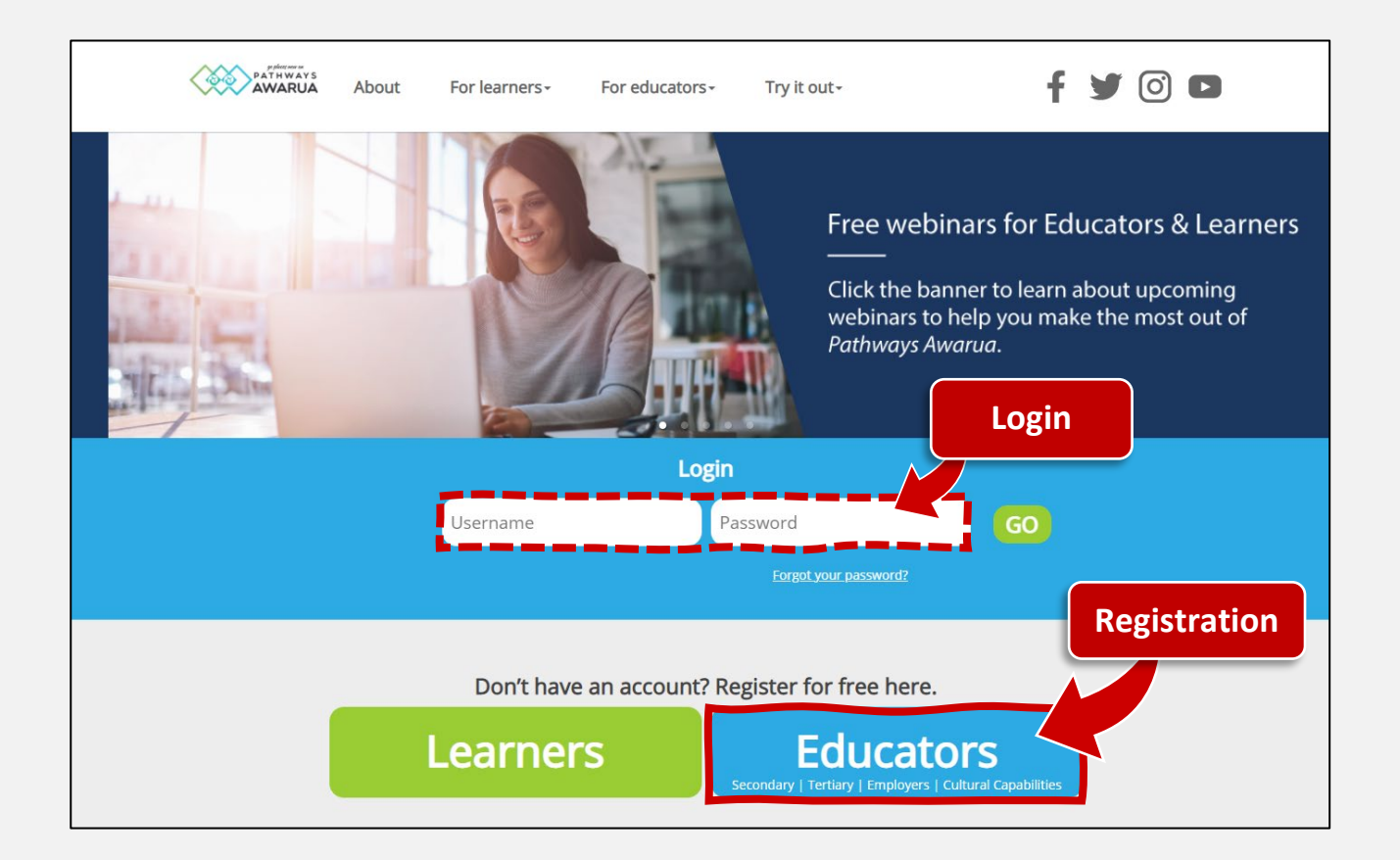

#### <span id="page-8-2"></span>**Join Code**

Upon completion you will receive an e-mail confirming your **username** and individual **join code**.

**Please note:** Provide your join code to your learners when registering for *Pathways Awarua*. This will allow you to track your learners' progress from your account. Do not enter the join code in your own account.

For future reference you may wish to **record your account details on [page 3](#page-2-0)**.

You may also access (and change) your join code via the **Educator Dashboard**:

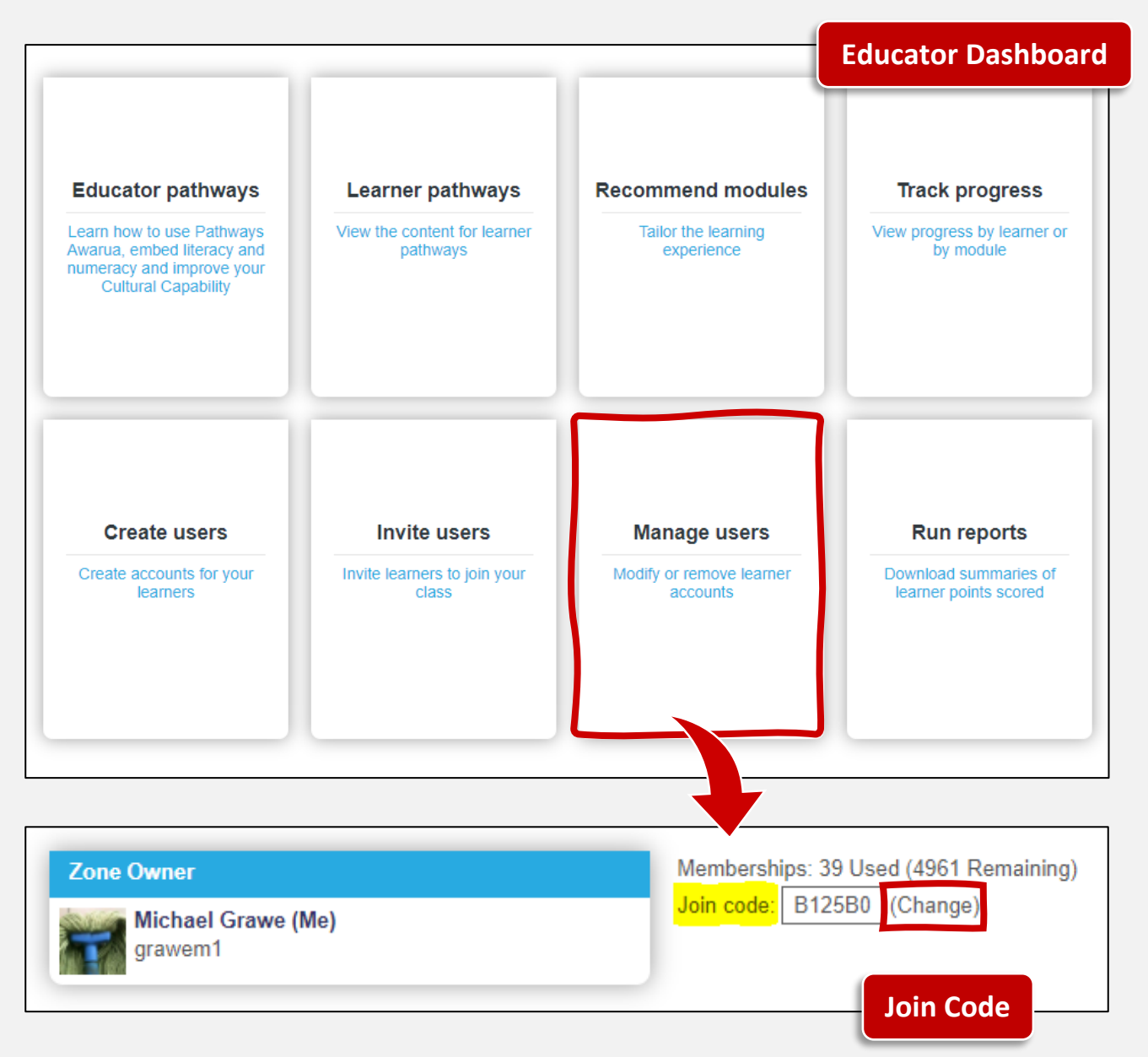

#### <span id="page-9-0"></span>**Changing your Join Code**

If you are having problems with unauthorised learners finding out your code and using it to join your group, you can click on **(Change)** next to your code.

This generates a new random code for your group. **Your existing learners will not be affected**, but any new learner joining the group will need to use the new code.

#### <span id="page-10-0"></span>**Account Settings & Password Change**

Profile picture, name, e-mail address and password can be changed under **account settings**:

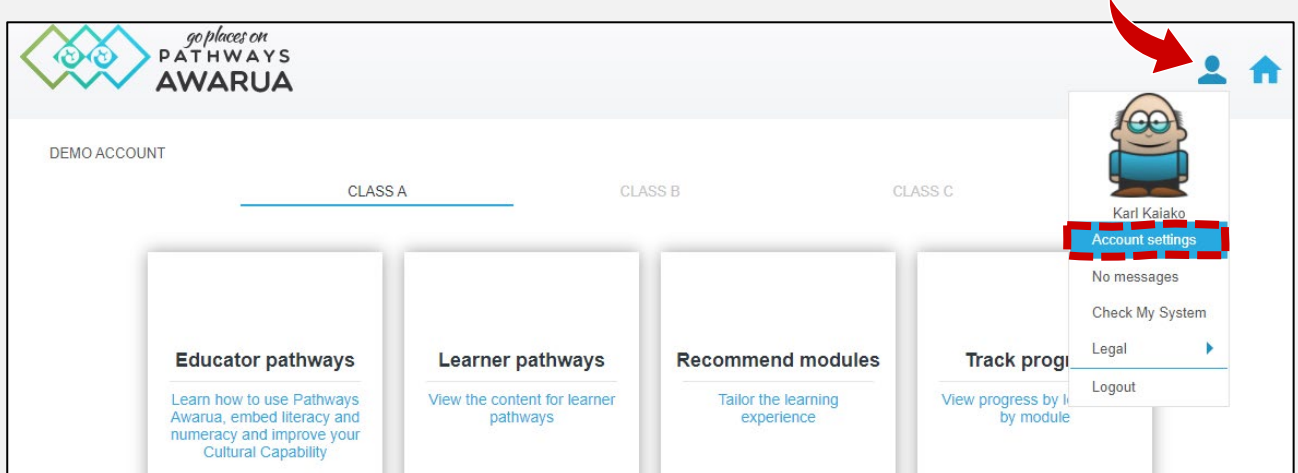

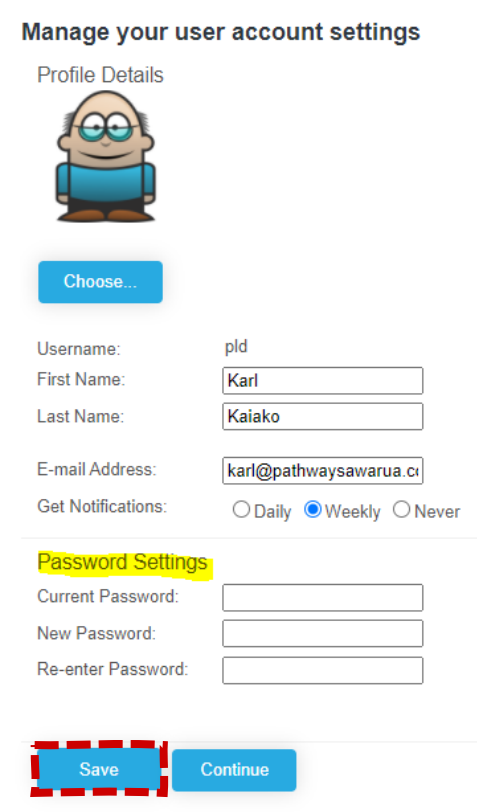

#### <span id="page-11-0"></span>**Learner Management**

#### <span id="page-11-1"></span>**Learner Self-Registration**

Learners can self-register (and login) on [www.pathwaysawarua.com](http://www.pathwaysawarua.com/) or via two learner-focused entry points:

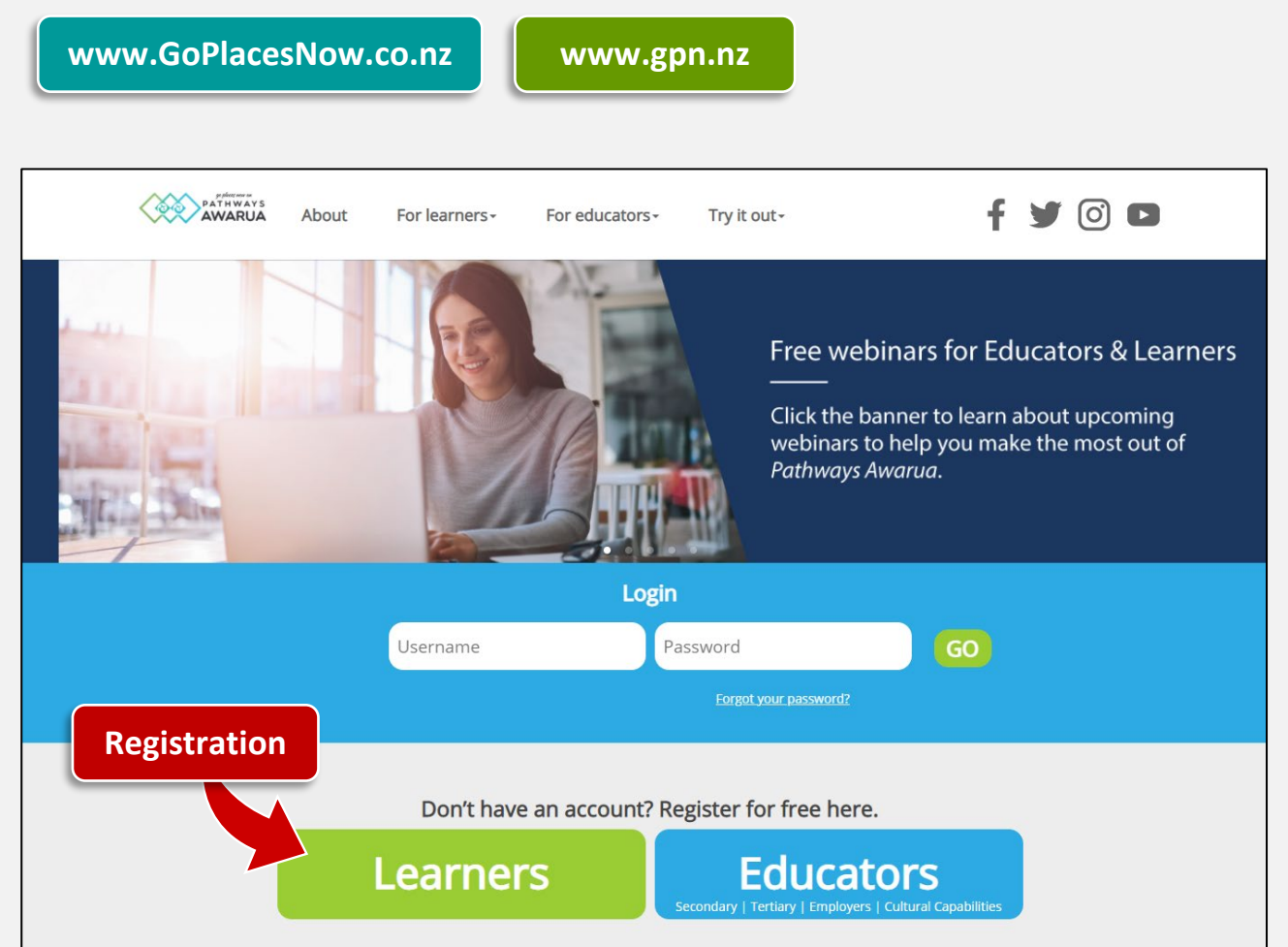

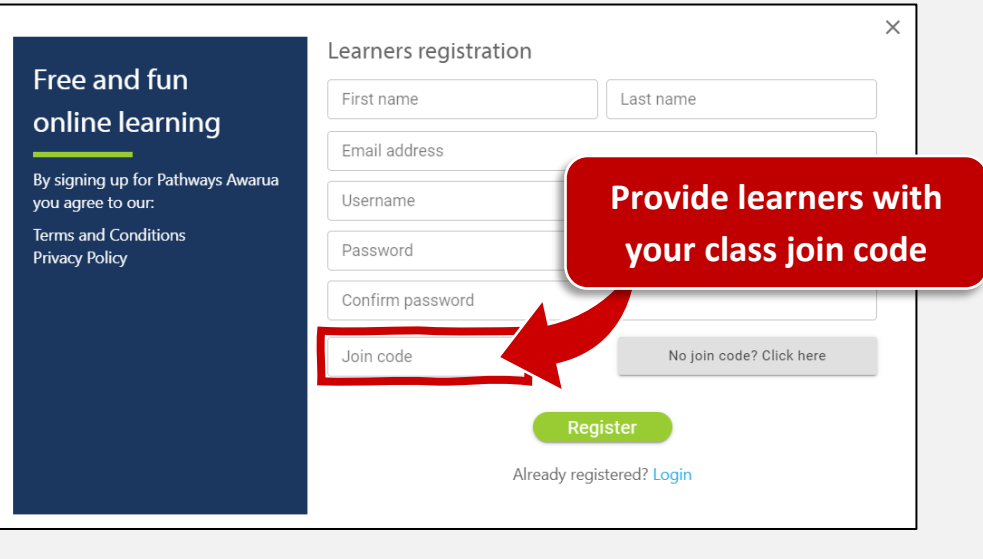

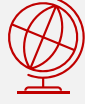

*Pathways Awarua* is **free for everyone** – even for learners based overseas!

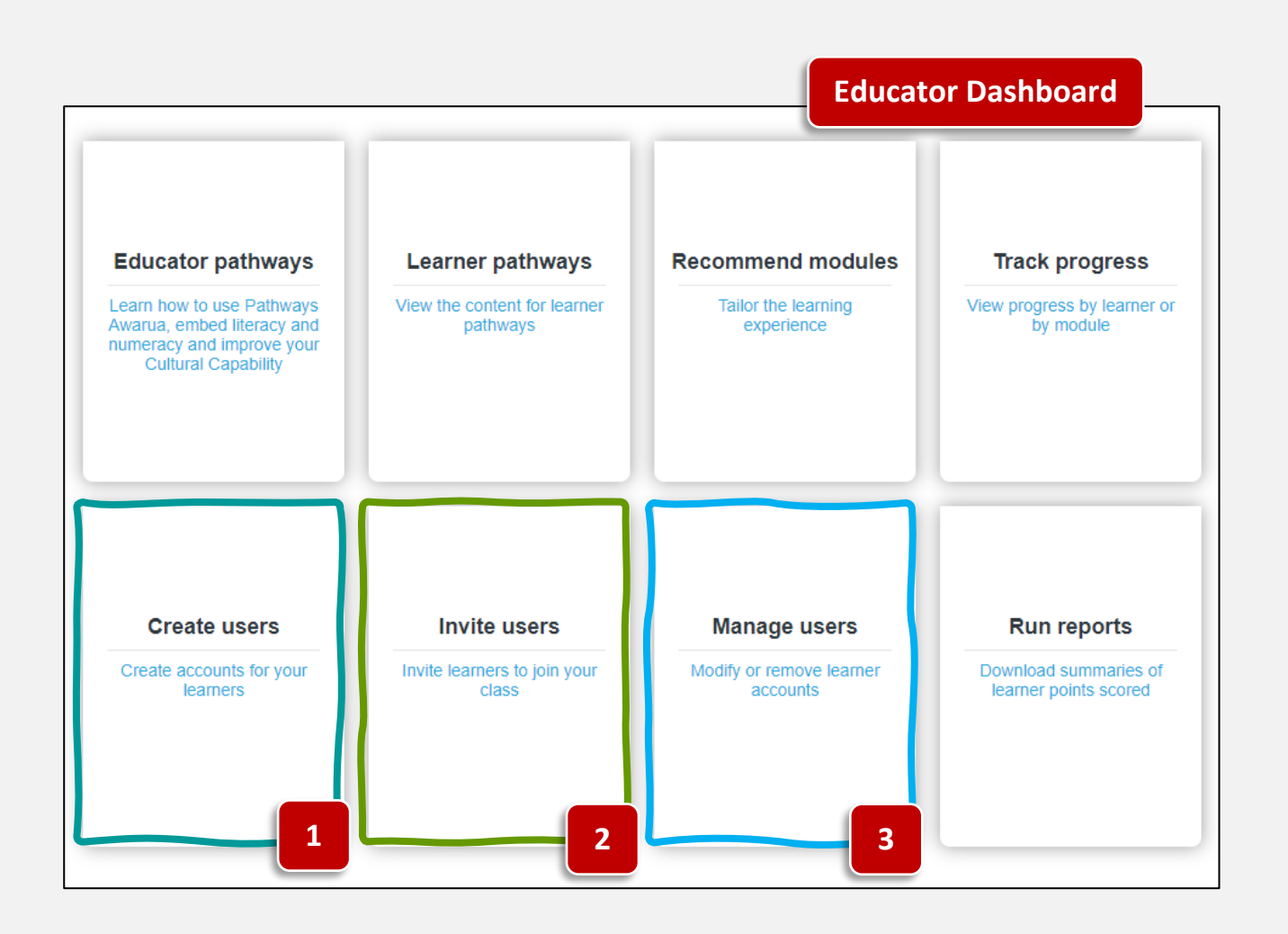

#### <span id="page-12-0"></span>**Create Users (interactive table)**

- To sign up multiple new learners under your class, select **Create users** from the **Educator Dashboard**.
- Select **NEW TABLE** and enter the learner details. **Double left-click** into a cell to get into editing mode.:

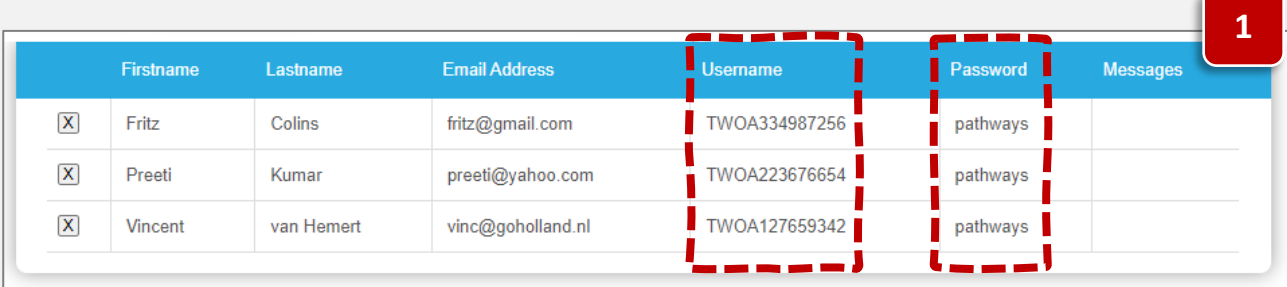

• You may wish to follow an **easy to remember format** when assigning usernames and passwords (e.g., username = student ID, password = pathways), allowing you to easily assist learners who have misplaced their login details.

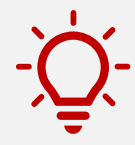

#### <span id="page-13-0"></span>**Create Users (upload .csv file)**

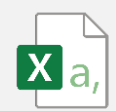

• Create a spreadsheet (in Excel) with the following **column headers**:

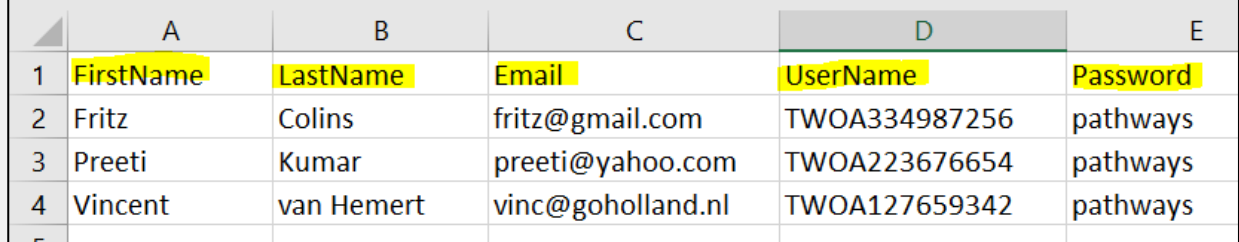

- •
- Save the spreadsheet as a **.csv** (comma separated values) file.
- From the Educator Dashboard, select Create users.
- Select **CHOOSE FILE**, upload the file, then tick the **First row Header** option:

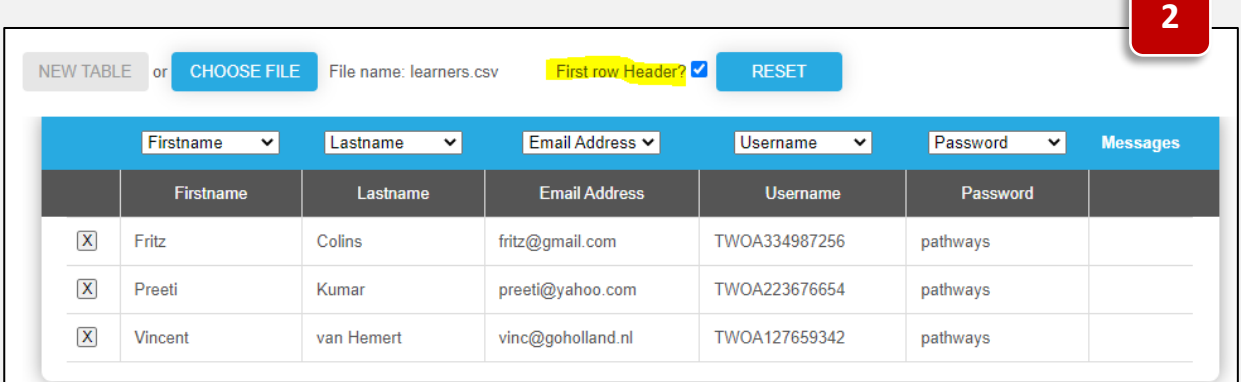

- •
- Select **VERIFY**, then **CREATE**.

### <span id="page-13-1"></span>**Invite Users (send invitations via table or .csv file)**

- To invite multiple new learners **via e-mail** select **Invite users** from the **Educator Dashboard**.
- Enter learner details in the **interactive table** and/or upload a **.csv** file:

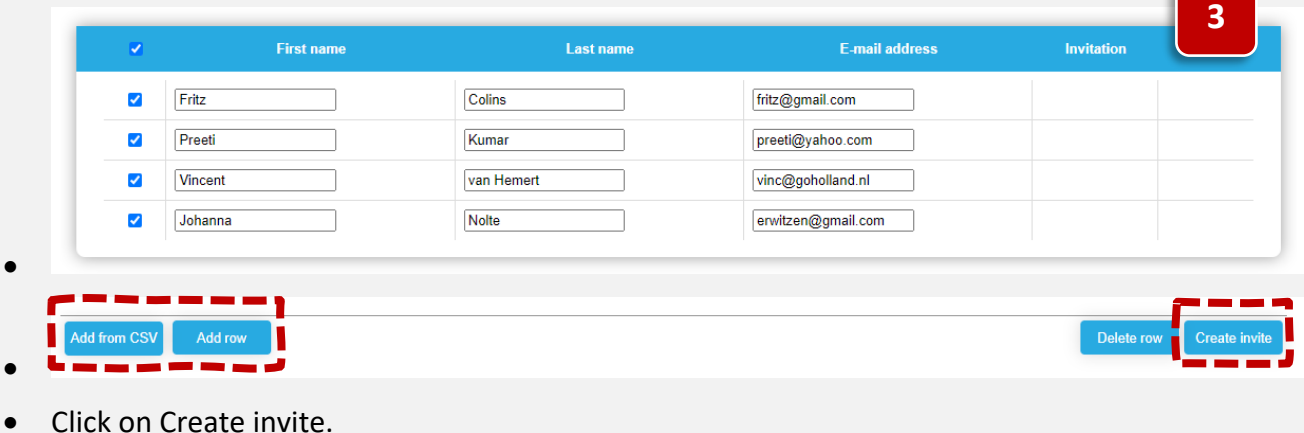

Page 14

• Enter a custom message, and **Send invite**:

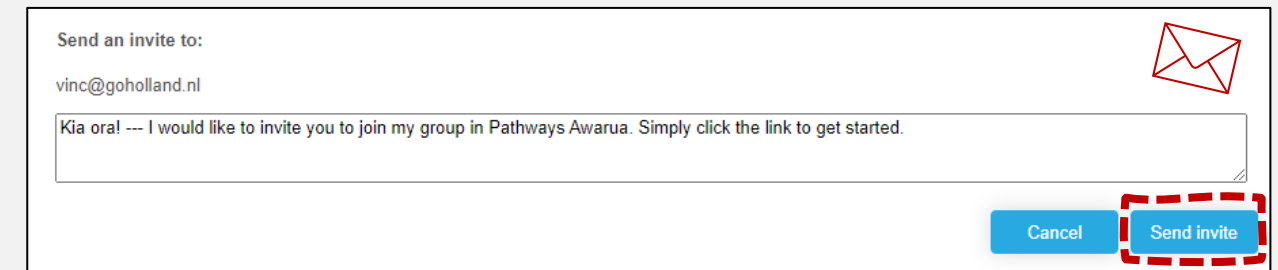

• Your learner(s) will receive the following **e-mail**:

•

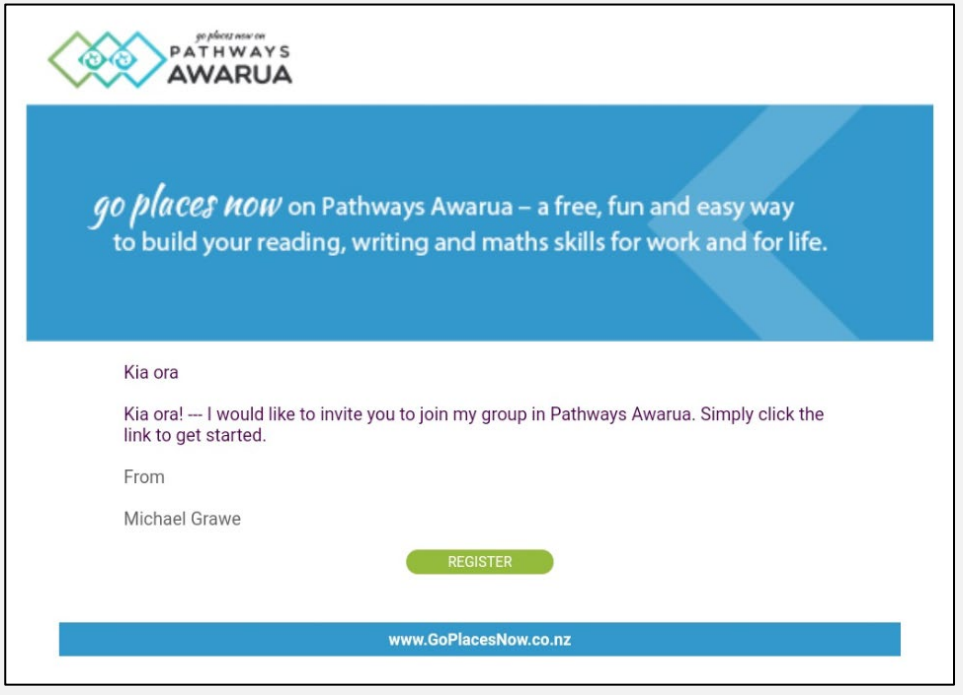

• You can keep track of **sent invites** and completed **registrations** learners:

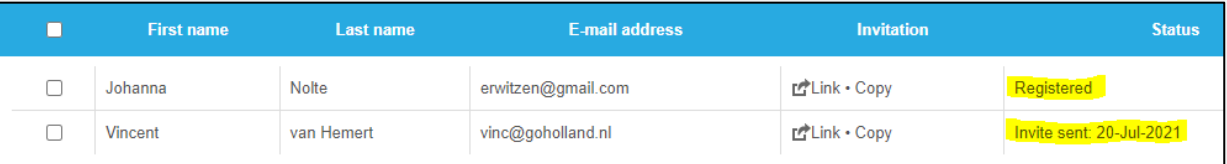

# <span id="page-15-0"></span>Additional Learner Groups (Classes)

It is possible to create additional learner group (i.e. classes) in your Educator account.

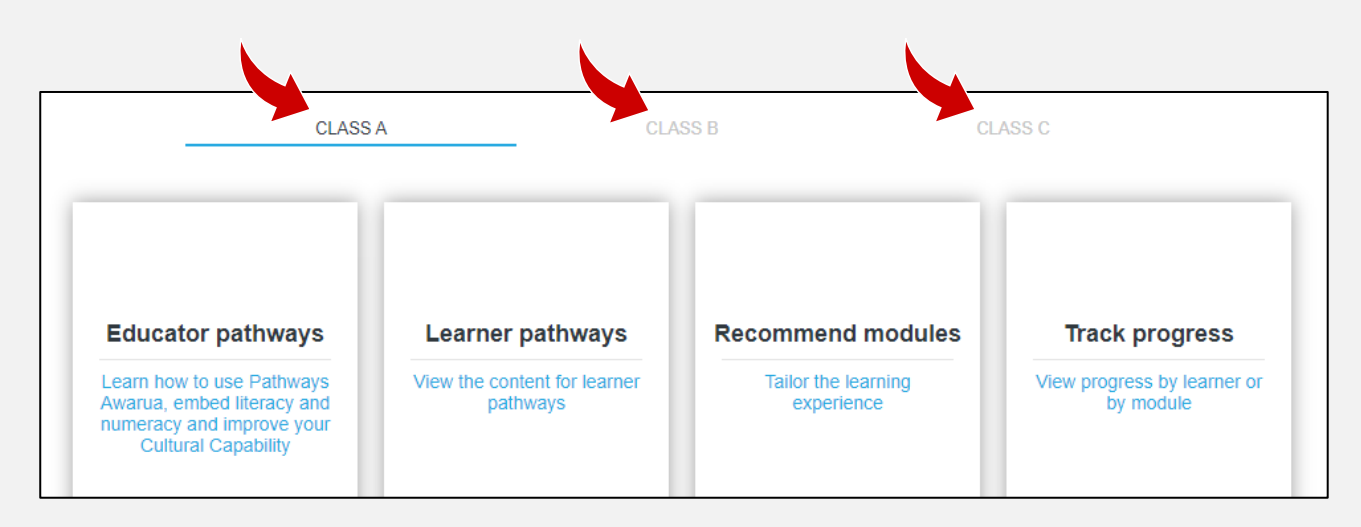

Watch this short **[video](https://www.youtube.com/watch?v=xCzEr7IxFJk)** on how to **create/rename/delete additional learner groups.**

#### <span id="page-15-1"></span>**Moving Learners with existing Accounts to your Class Group**

• Ask students **with existing** *Pathways Awarua* **accounts** to log into their learner account and navigate to **Account settings**:

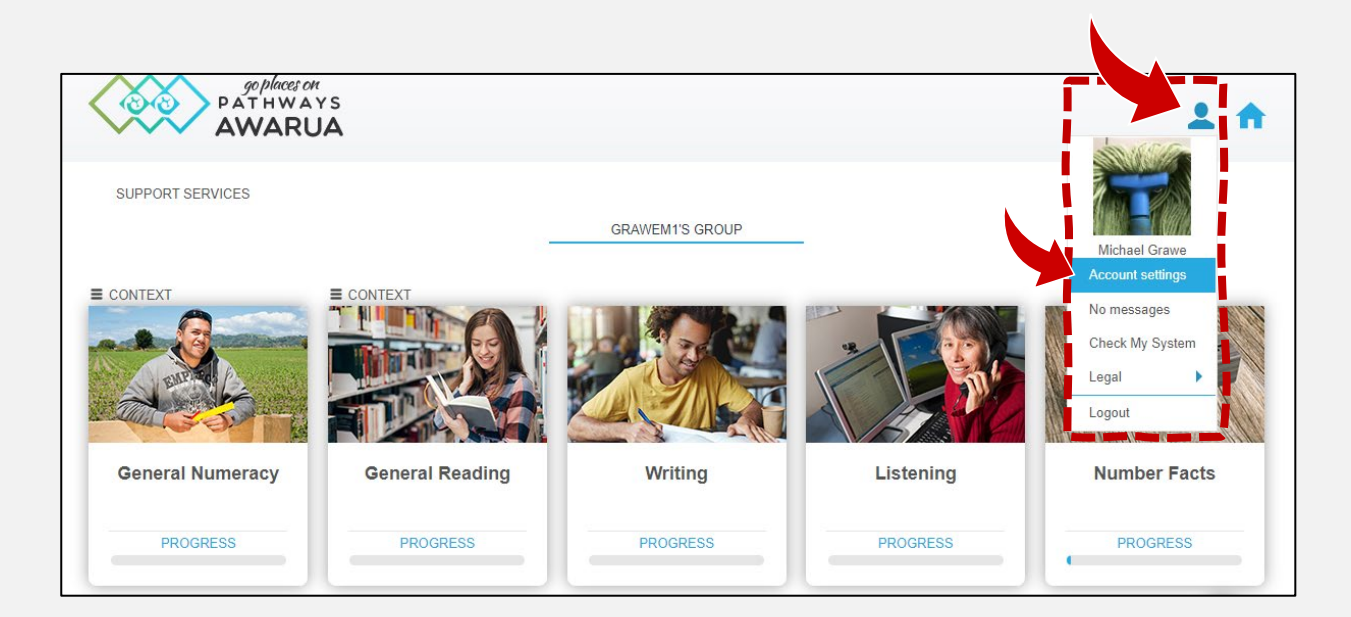

• Ask your Learner to enter your class **[join code](#page-8-2)** (see [page 7\)](#page-8-2), **tick the box** and click **Save**.

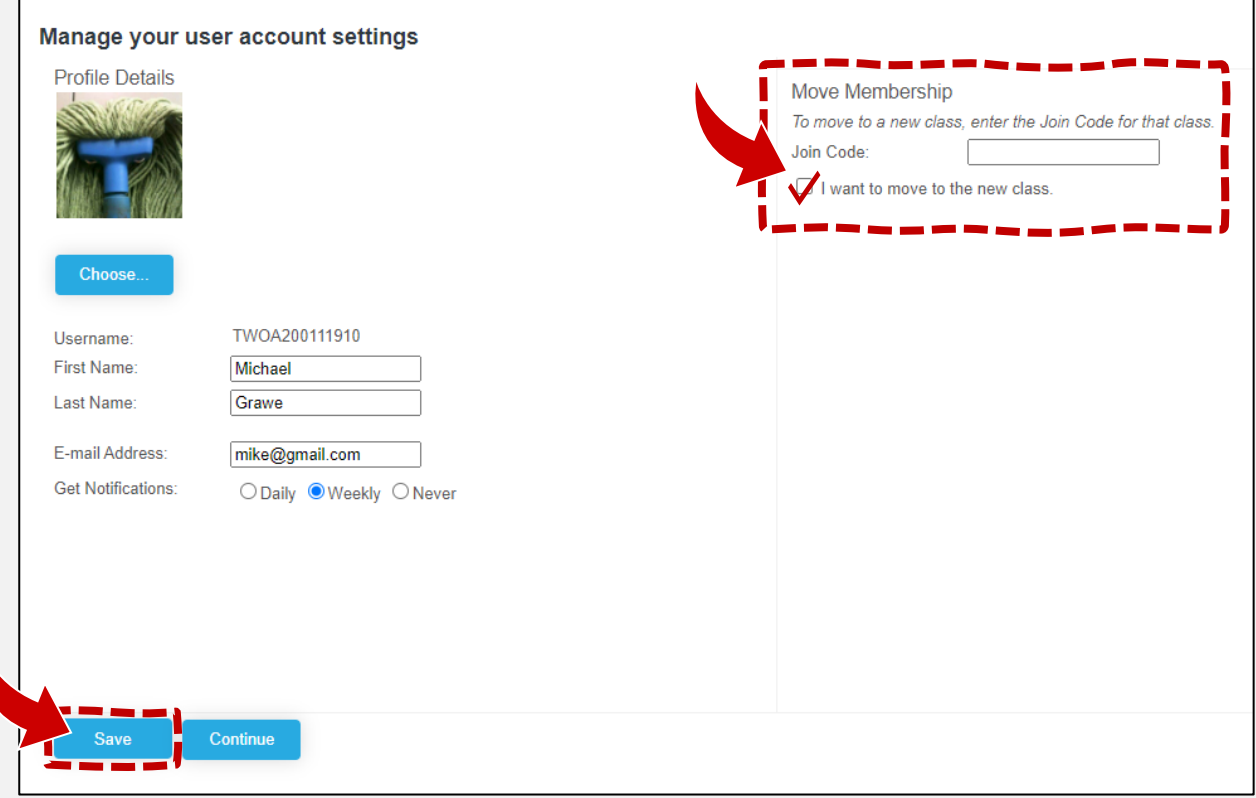

#### <span id="page-17-0"></span>**Removing Learners**

You may wish to remove Learners who are no longer in your class group (e.g., students from a previous semester):

- On the Educator Dashboard, navigate to "Manage users".
- In the **Active Members** list, select the learner(s) to be removed. You may select several learners at the same time.
- Drag the selected learner(s) over into the **NZ Learners** column.
- **Confirm** this action by clicking on the **OK** button in the dialogue box:

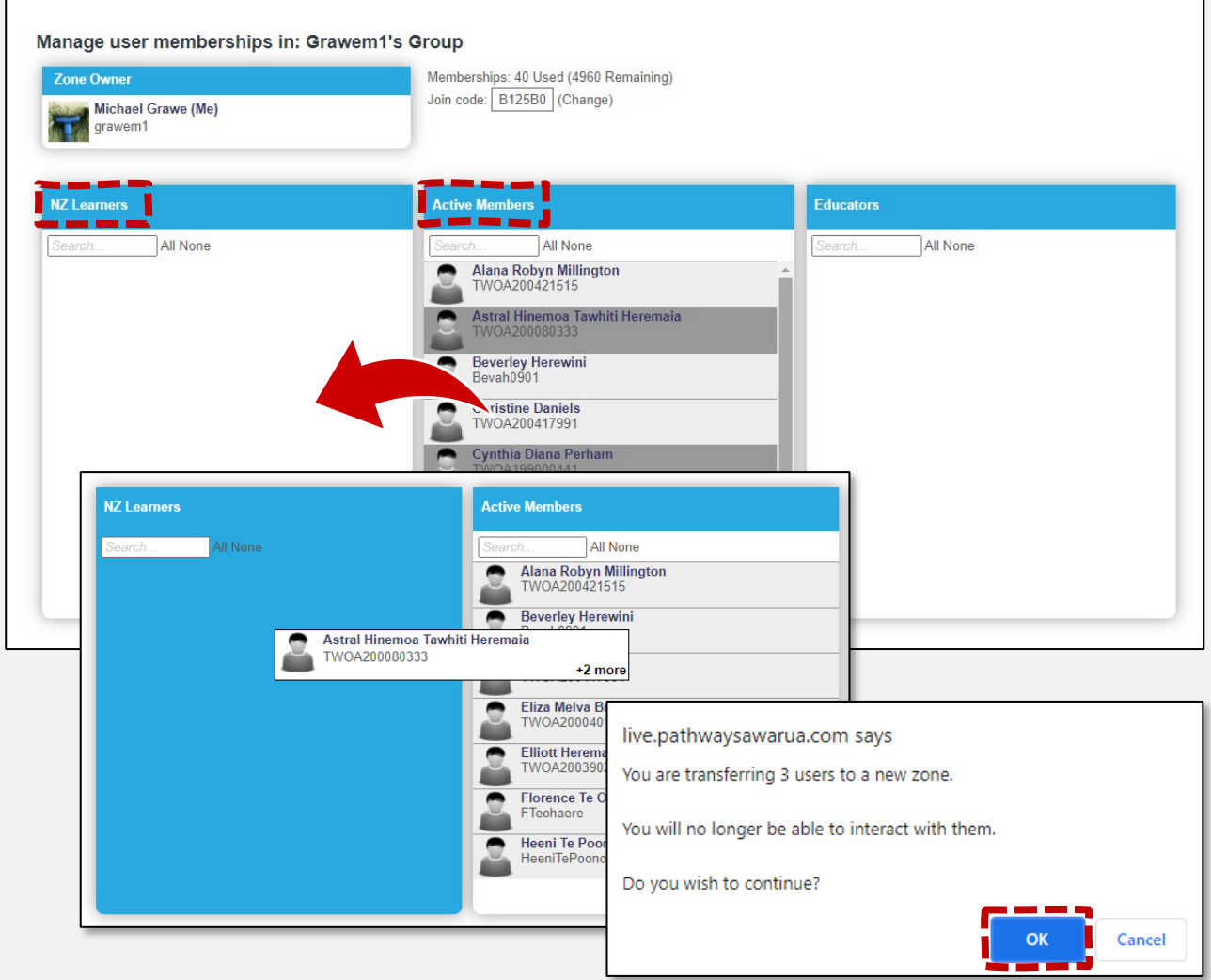

• The learner(s) will now no longer appear in your class group/reports. However, **their login will remain active**, and they can continue using *Pathways Awarua*.

#### <span id="page-18-0"></span>**Modifying Learner Details**

You may wish to update Learners' details (e.g., reset passwords, change e-mail addresses):

• On the Educator Dashboard, navigate to **Manage users** and select **Modify users**.

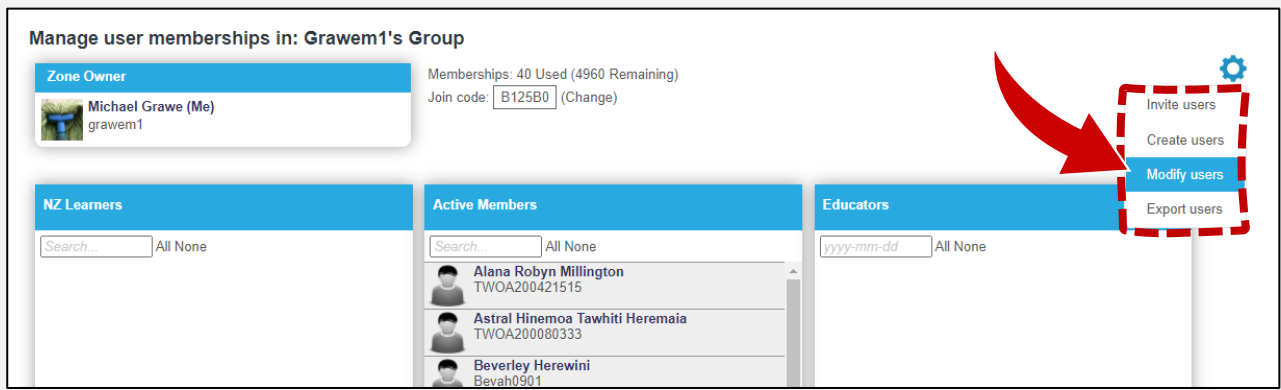

- **Usernames** cannot be modified.
- You will be able to change names and (bulk) **update email addresses and passwords**.

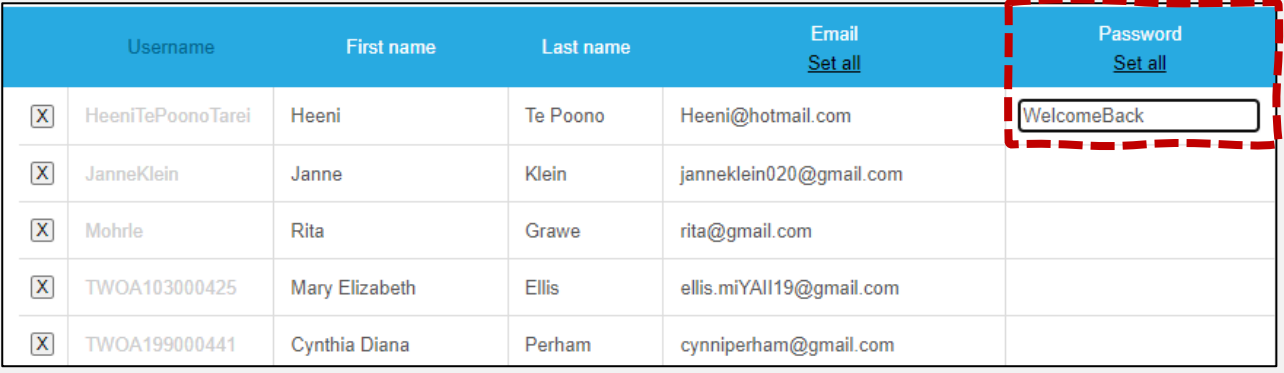

# <span id="page-18-1"></span>**Adding Educators to your Group**

If you have a tutor aide or another colleague you would like to give access to your class, you can add them as an Educator:

- To add one or more additional educators, ask them to register as an educator, choosing your organisation and creating their own class.
- You will then be able to mark them as an educator in your own class using the 'manage educators' option found on your 'manage class' page.

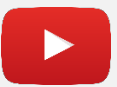

Watch this short **[video](https://www.youtube.com/watch?v=RIoNFmGhO9U)** on how to **add/remove educators from your group.** 

#### <span id="page-19-0"></span>**Navigating the Learner Dashboard**

• To access the **Learner Dashboard** from your Educator Dashboard, select **Learner pathways**:

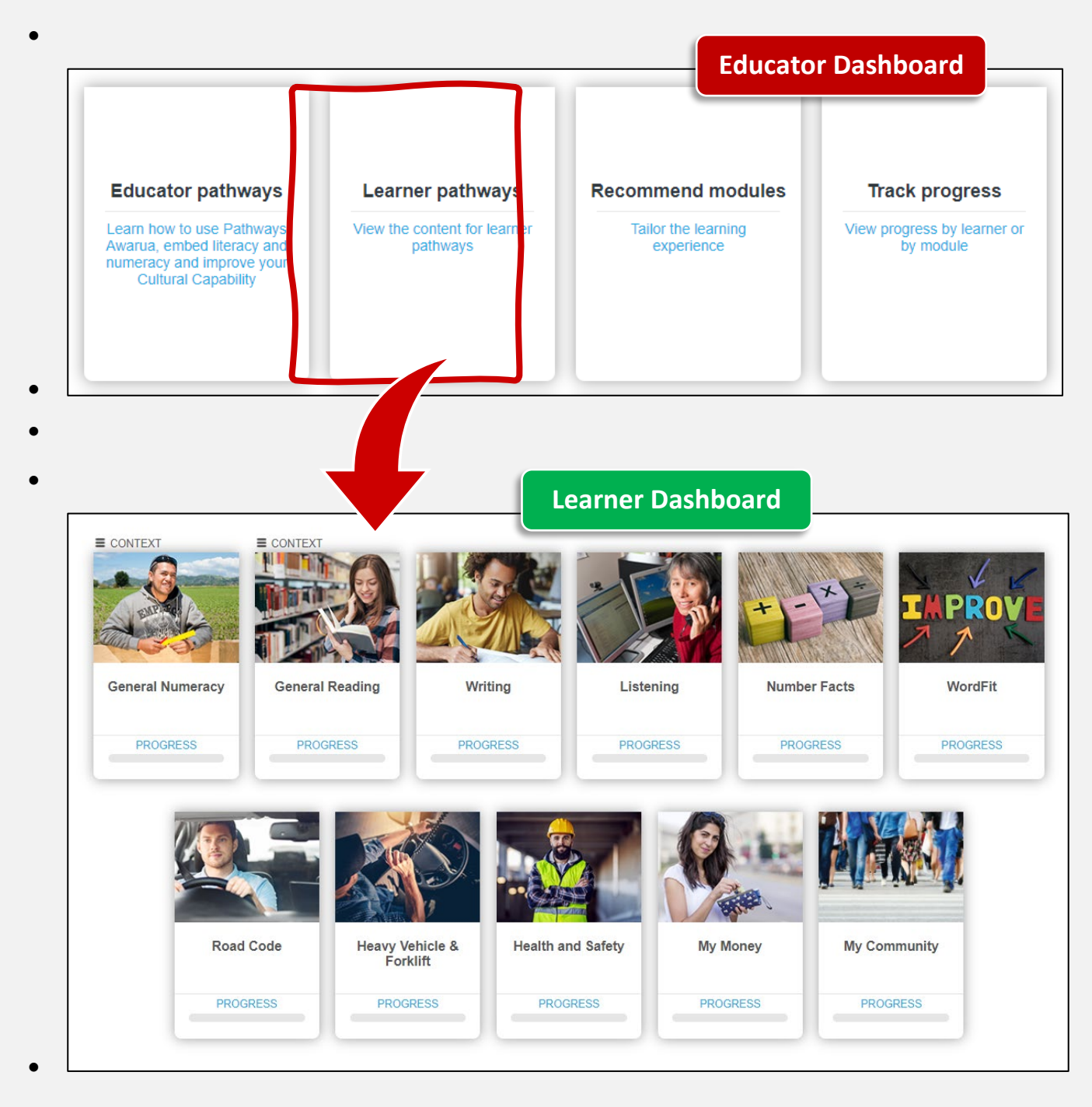

• From the Learner Dashboard, you can navigate to either Pathway View or Module List View:

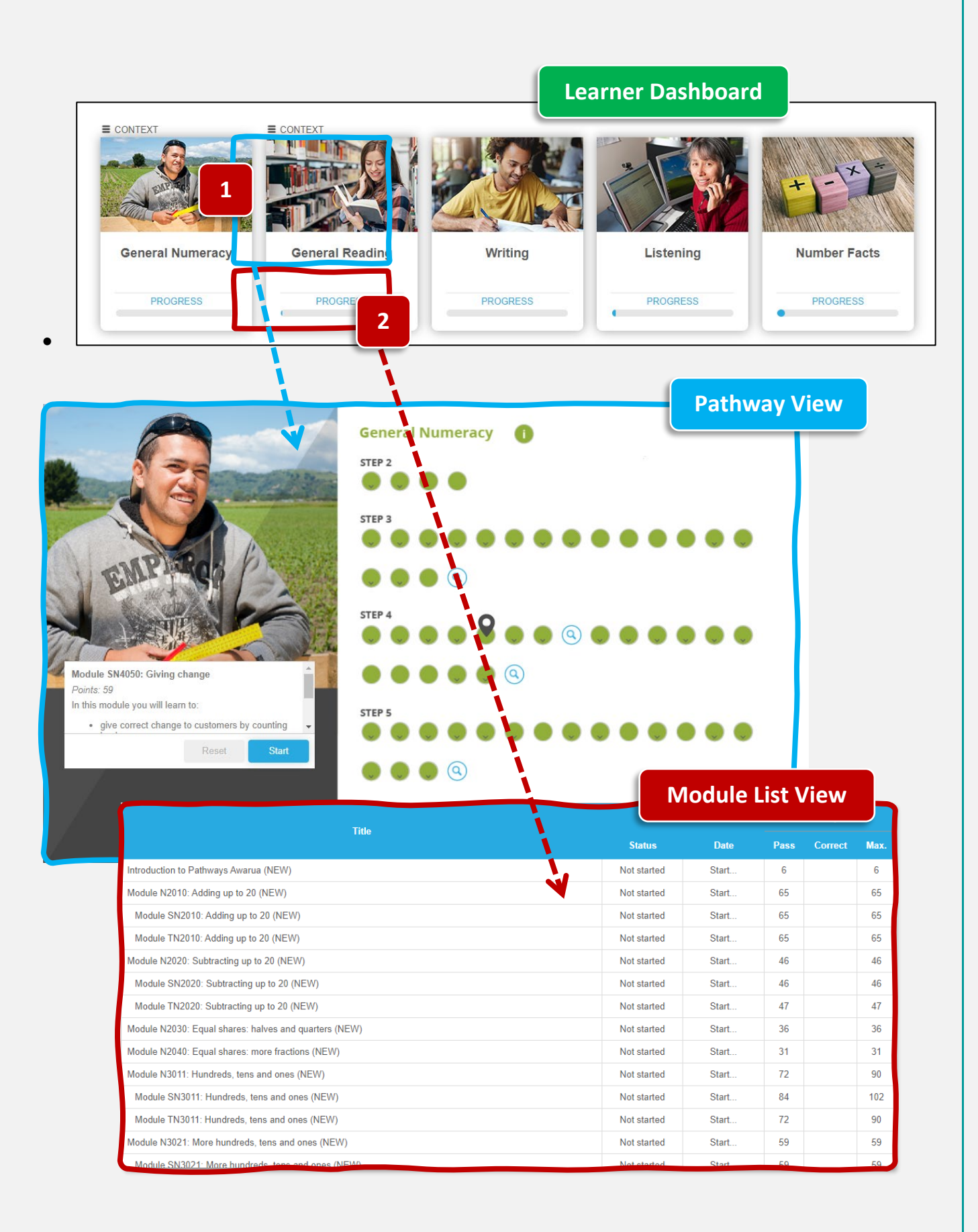

#### <span id="page-21-0"></span>**Pathway View**

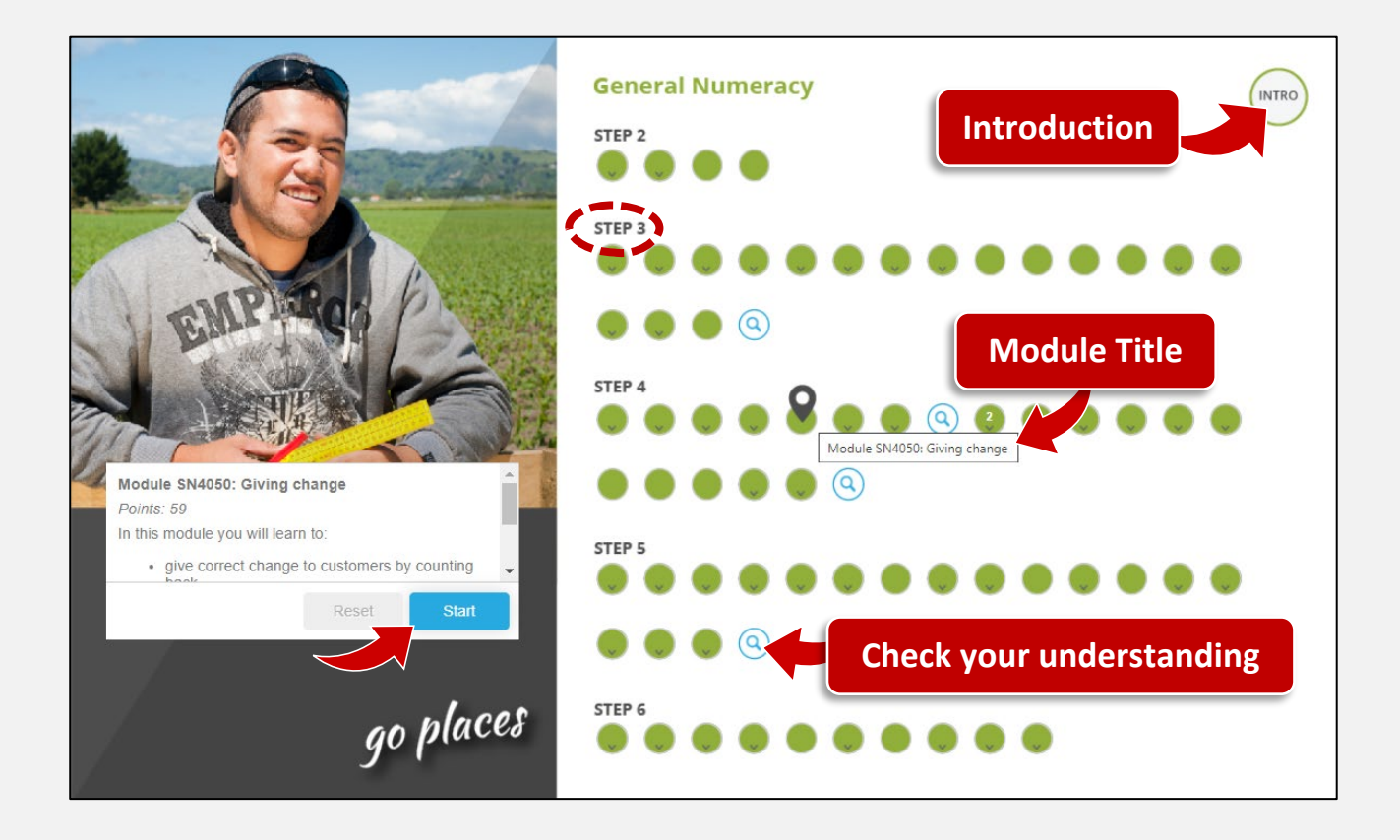

- For Learners new to *Pathways Awarua*, it is recommended to complete the **Introduction to Pathways Awarua** module.
- Modules are grouped by level of difficulty and relate to the **Adult Learning Progressions** (Starting Points, Step 1 - Step 6).
- **Hover** your mouse pointer over the module dots. The **module title** will be displayed as a screen tip.
- To choose a specific module, left click on the module dot, then click on **Start**.
- Modules with **magnifying glass icons** allow you to check your understanding of the modules in the step.

#### <span id="page-22-0"></span>**Module List View**

- This view is recommended for searching for topics or easily navigating to specific modules.
- To find a specific module or topic easily, use the keyboard shortcut **CTRL + F** to access the **search function** within your browser.
- Type a **keyword** (e.g., "fractions"), **module number** (e.g., "N4100") or (part of) a **module title** into the search box.

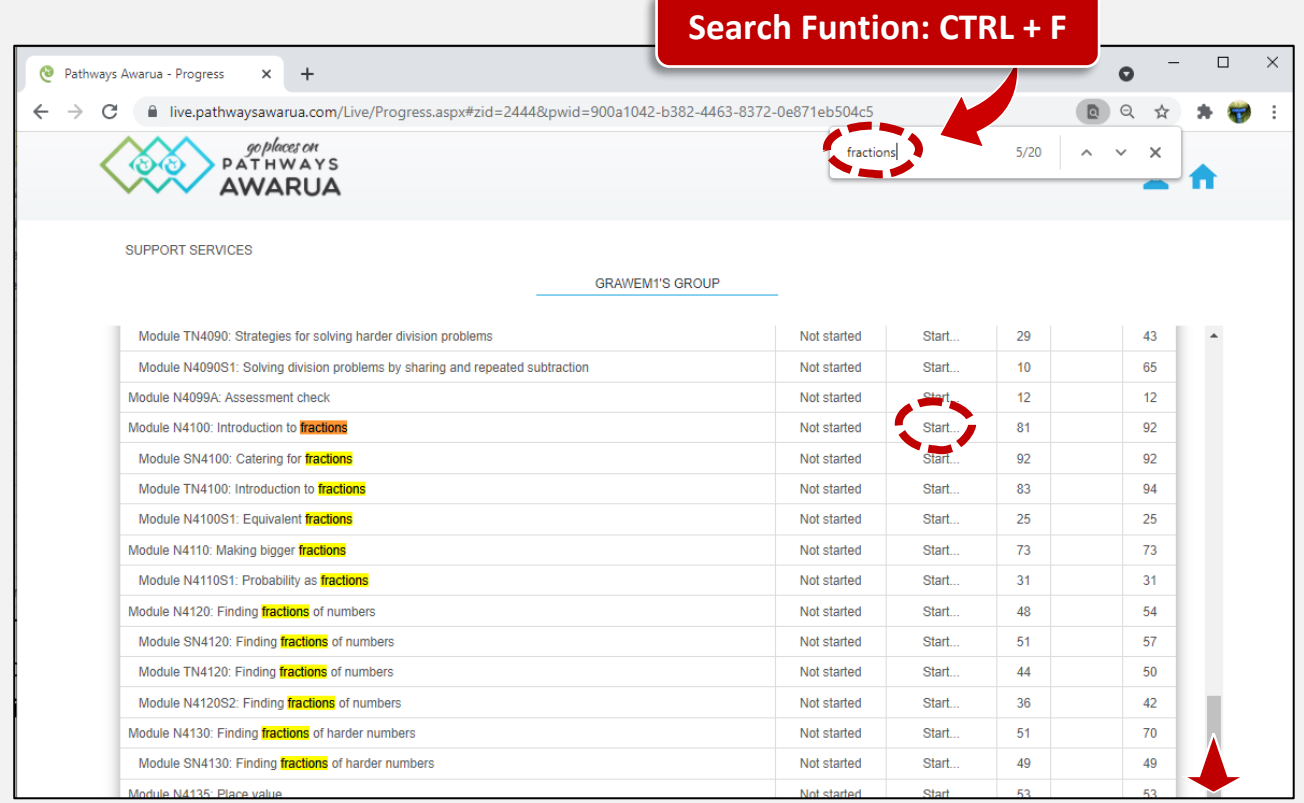

#### <span id="page-22-1"></span>**Module Numbers Explained**

#### **Module Descriptors:**

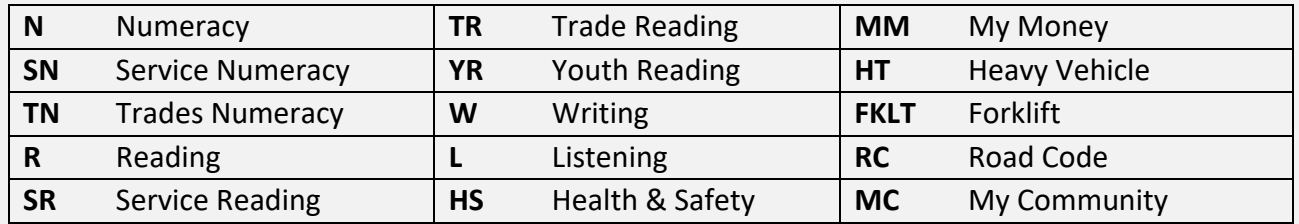

• The **number** following the module descriptor relates to the Step in the Learning Progressions.

•

 $\bf{1}$ 

Download the complete *Pathways Awarua* **module list** [here.](https://pathwaysawarua.com/images/Pathways-Awarua-Module-List.pdf)

ċ

#### <span id="page-23-0"></span>**Recommending Modules to Learners**

You can tailor learning to individuals or groups of learners by recommending specific modules. You may want to recommend modules to learners as preparation for upcoming work or as additional revision.

- From the Educator Dashboard, select **Recommend module**.
- Select the pathway you wish to recommend modules from (e.g., Writing).
- Select the learner's name(s) and module(s), then click **Apply**.
	- Choose recommended modules: Writing Recommend modules to your learners Read more **Module**  $\Box$ **Name**  $\Box$ Heketia Luke Ahomiro Introduction to Pathways Awarua (NEW) Jane Atareta Beamsley Module W1010: Having something to say Meihawai Bell  $\Box$ Module W1020: Writing a note or brief letter Nightingail Tahireh Benzi  $\Box$ Module W1030: Writing an e-mail Eliza Melva Bruce  $\Box$ Module W1040: Choosing the words to use ⊽ **Tracy Burke** Module W1050: Writing sentences  $\Box$  $\Box$ Christine Daniels  $\Box$ Module W1060: Past or present?  $\Box$ Mary Flizabeth Filis Module W2010: Writing a report Z  $\Box$ Michael Grawe Z Module W2020: Writing reports 2  $\Box$ **Rita Grawe**  $\Box$ Module W2040: Writing instructions  $\Box$ Jury James Greenland  $\Box$ Module W2045: Writing instructions at home  $\Box$ Astral Hinemoa Tawhiti Heremaia  $\Box$ Module W2050: Writing instructions to put on the wall at work  $\Box$ **Flliott Heremaia**  $\Box$ Module W2055: Writing instructions to put in manuals in the workplace  $\Box$ Beverley Herewini  $\Box$ Module W2060: Writing a description  $\Box$ Mia Faith James  $\Box$ Module W3010: Writing a summary - choosing the main ideas  $\Box$ Yuni Joeniwarti  $\Box$ Module W3020: Writing reports for different purposes Clear all
- Selected learners and modules will be flagged.

#### $\Box$ Heketia Luke Ahomiro 3 Thirduction to Pathways Awarua (NEW)  $\Box$  $\Box$ Jane Atareta Beamsley  $\Box$ Module W1010: Having something to say  $\Box$ Meihawai Bell  $\Box$ Module W1020: Writing a note or brief lette  $\Box$ Nightingail Tahireh Benzi  $\Box$ Module W1030: Writing an e-mail  $\Box$ 3| Eliza Melva Bruce  $\Box$ Module W1040: Choosing the words to use  $\Box$ 3 Tracy Burke  $\Box$ Module W1050: Writing sentences  $\Box$ **Christine Daniels**  $\Box$ Module W1060: Past or present?  $\Box$ Mary Elizabeth Ellis  $\Box$ 3|■ Module W2010: Writing a report  $\Box$ Michael Grawe  $\Box$ 3| Module W2020: Writing reports 2

• Select **Finish**.

 $\Box$ 

Nam

modules to your learners, through

your educator tools.

anywhere | anytime

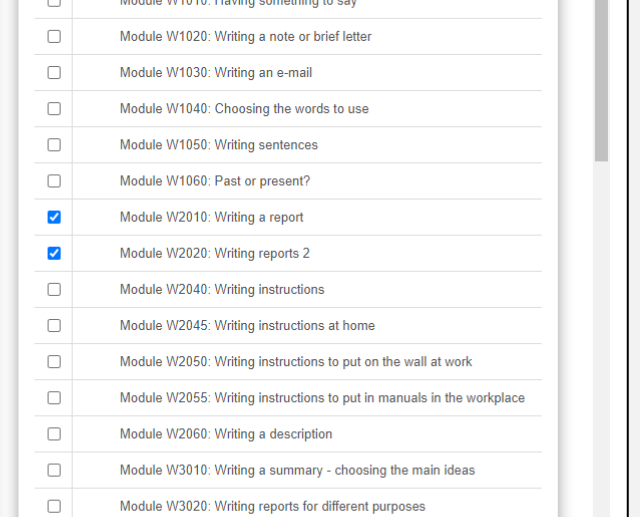

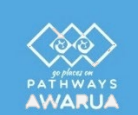

• Learners can easily recognise recommended modules by the **added flags** icons that show on the **Learner Dashboard**, in **Pathway View** and **Module List View**.

•

 $\equiv$  CONTEXT **CONTEX** Writing **General Numeracy General Reading** Listening WordFit **Number Facts PROGRESS** PROGRESS **PROGRESS PROGRESS PROGRESS PROGRESS** Heavy Vehicle & **Road Code Health and Safety My Money** My Community Forklift **PROGRESS PROGRESS PROGRESS PROGRESS PROGRESS** 

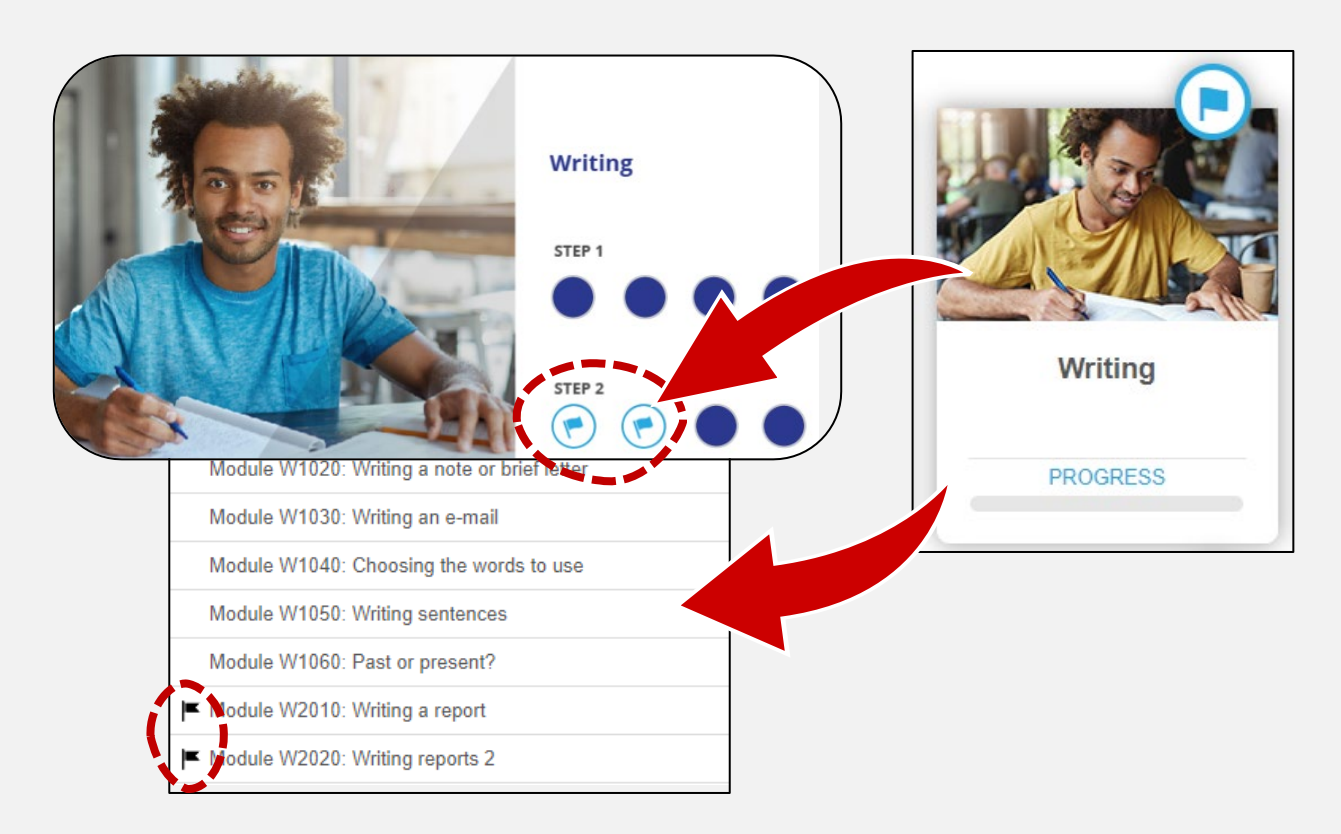

- Flags will automatically clear as learners complete the recommended modules.
- You may also wish to use these **templates** (.**[pdf](https://pathwaysawarua.com/images/recommended-modules-template.pdf)**/.**[dotx](https://pathwaysawarua.com/images/recommended-modules-template.dotx)**) to create your own plans for individual learners/groups.

#### <span id="page-25-0"></span>**Learner Rewards**

# <span id="page-25-1"></span>Learn & Win - Samsung Galaxy Tablets & Shopping Vouchers **That**

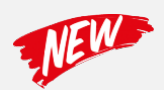

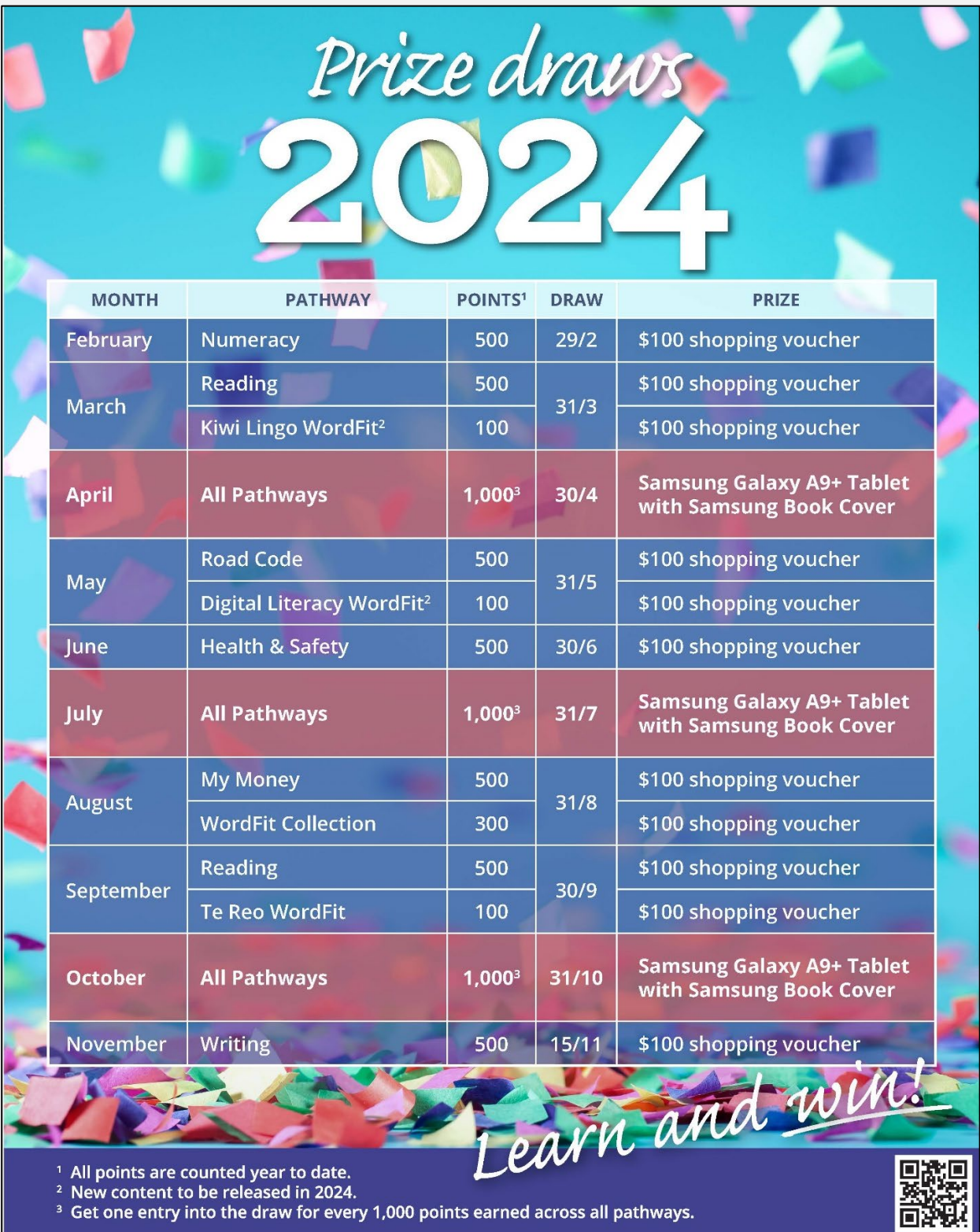

 $\mathop\mathtt{Set}$  one entry into the draw for every 1,000 points earned across all pathways.

CHO Download the 2024 Prize Draw Poster (PDF) [here.](https://pathwaysawarua.com/images/Pathways-Awarua-Module-List.pdf)

- Learners who complete the required points by the cut-off date(s) will be automatically entered into the draw.
- For the tablet draws, learners will get one entry into each draw for every 1,000 points completed across any of the pathways.
- All points are counted over a calendar year, starting on  $1<sup>st</sup>$  January each year.
- Unless the winner registered as an independent learner (i.e. not part of a group), we will contact their tutor first to see if they would like to present the prize to their learner.

Promotions and competitions are also advertised on the *Pathways Awarua* on [social media.](#page-3-1)

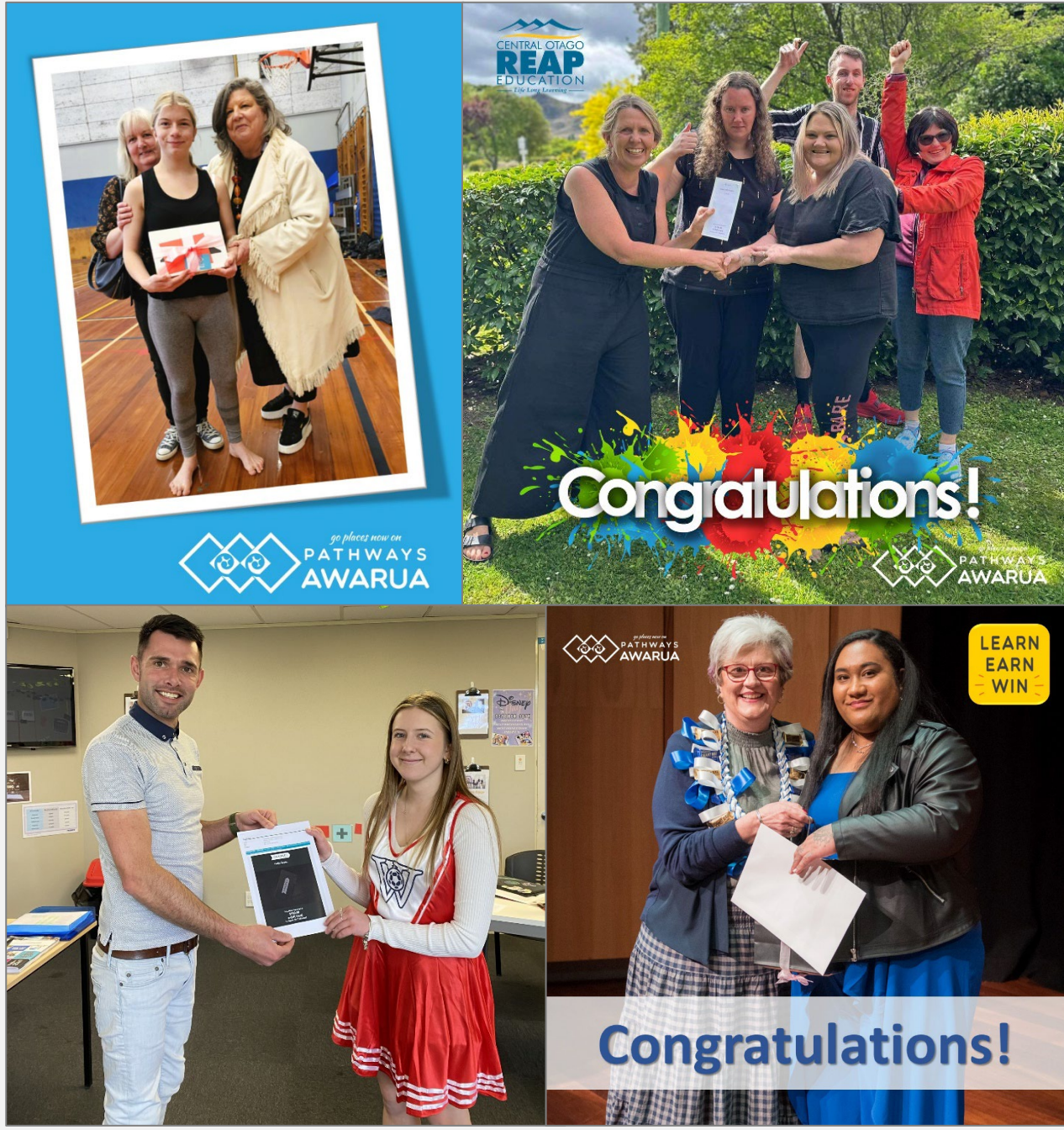

Here are some of our winners in 2023.

#### <span id="page-27-0"></span>**Certificates (automatically generated)**

Learners can access and print certificates at specific point thresholds.

- From the **Learner Dashboard**, select the **Module List View** (see p. 20) for a specific pathway.
- A **progress bar** is displayed at the top of the page.
- When learners reach certain points thresholds, **certificate icons** become active, and certificates can be downloaded as PDFs and printed.

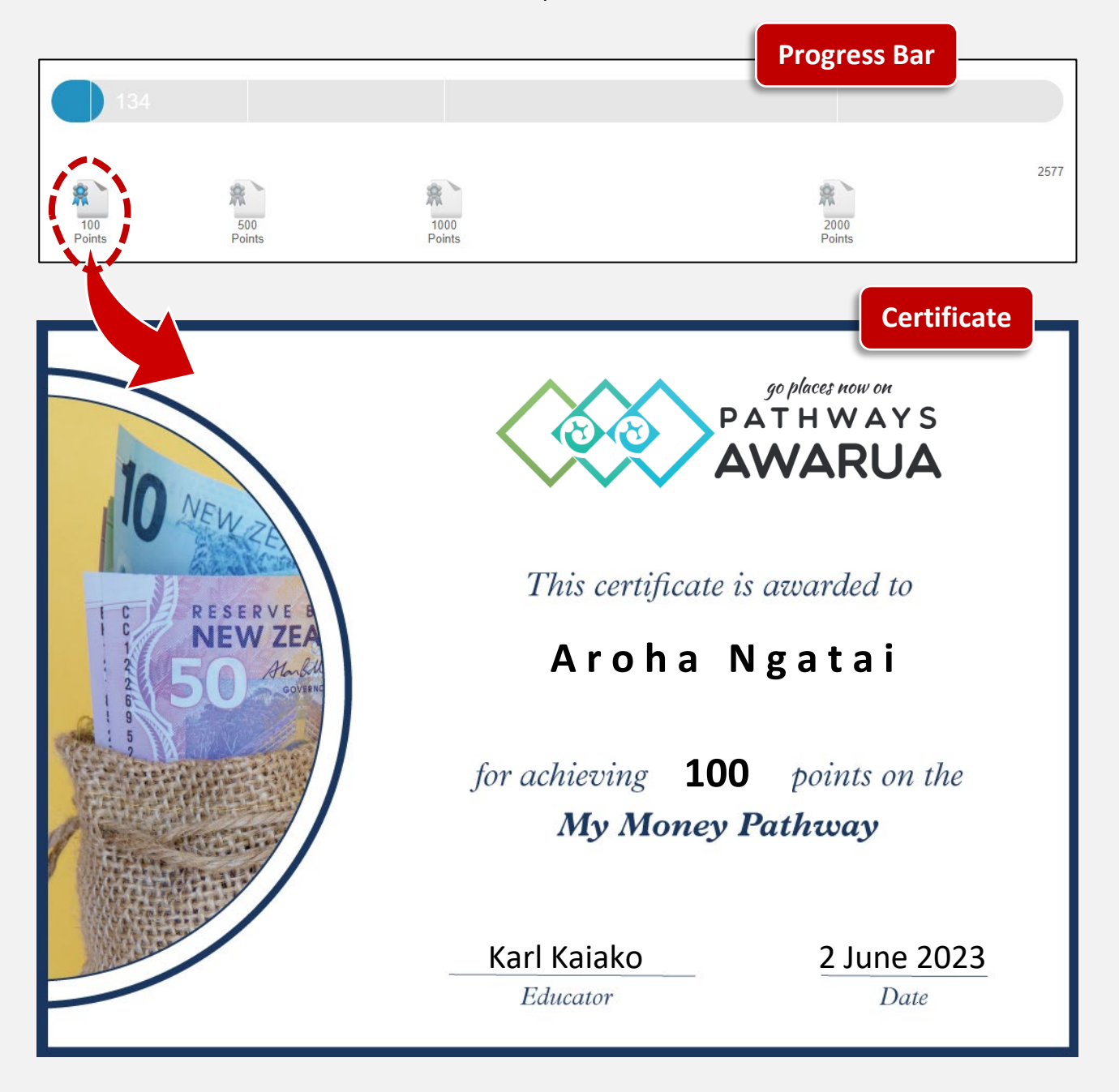

#### <span id="page-28-0"></span>**Printing Certificates for your Learners**

You can access and print your learners' certificates from your Educator account:

- From the Educator Dashboard, select the Track progress tile.
- In the pop-up window, select the appropriate pathway, e.g. "My Money".

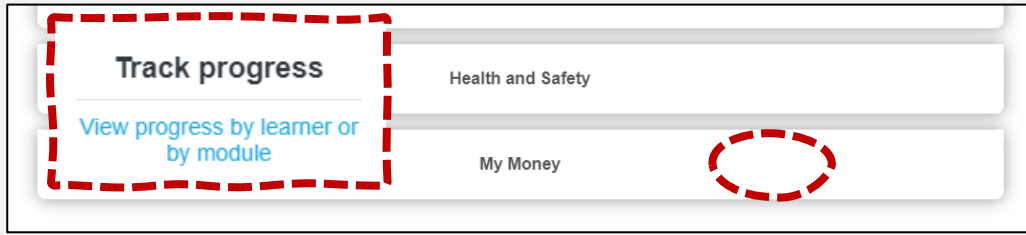

- Select List by: Learner.
- Select an individual learner.

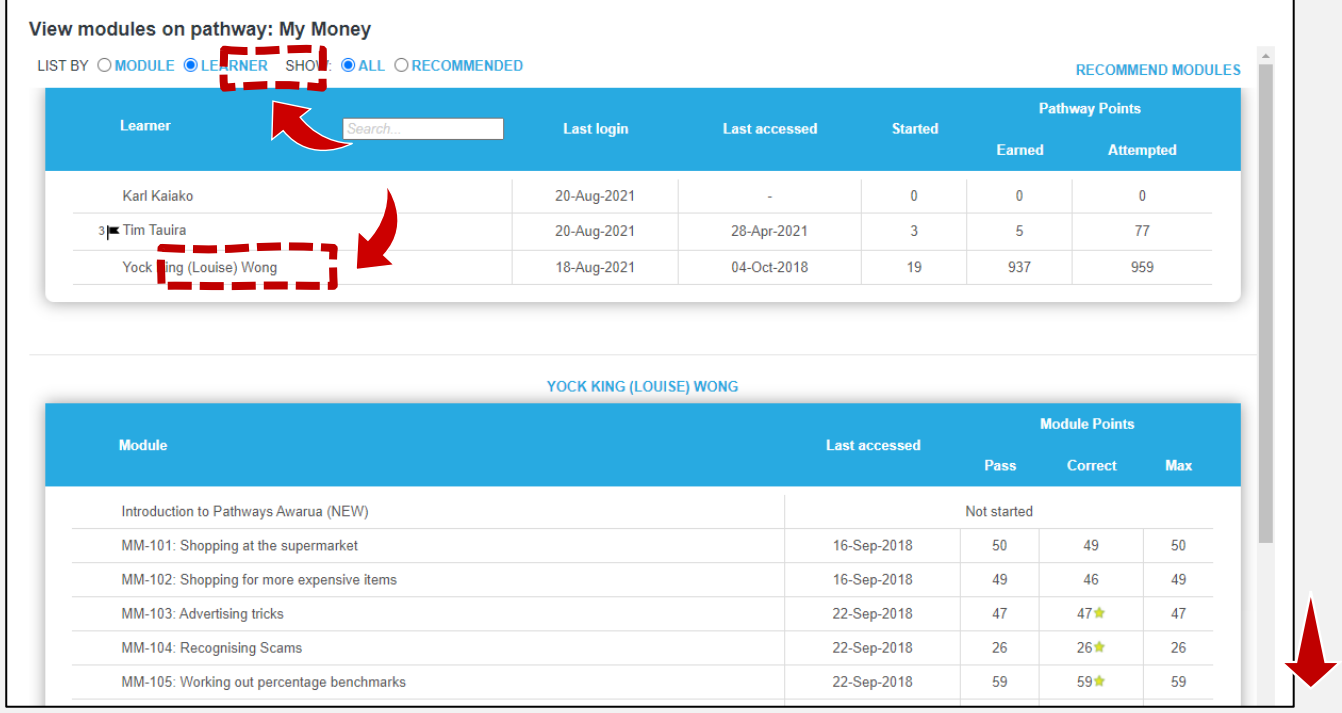

• Scroll to the **bottom of the page**. All certificates achieved by this learner in this specific pathway and can be opened, downloaded as PDFs and printed from here:

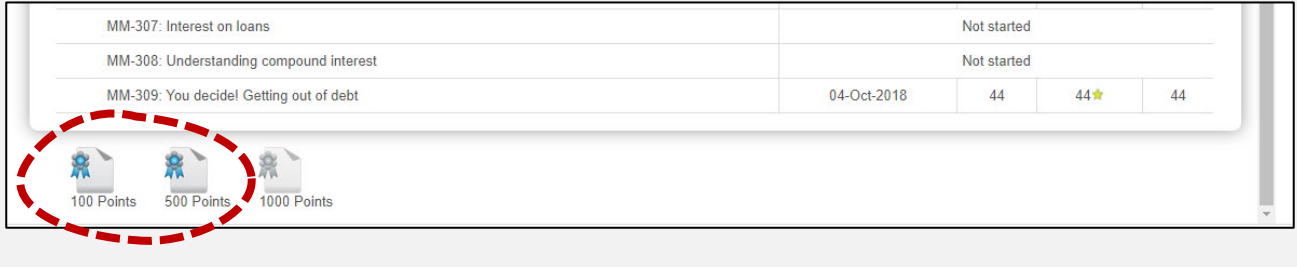

# <span id="page-29-0"></span>**Custom Certificates**

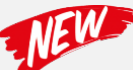

To acknowledge exceptional achievement, we will send out **custom certificates** to learners who have completed **20,000 points or more within a calendar year**.

Additionally, these learners will be entered into **a separate, additional draw for a Samsung Galaxy tablet**.

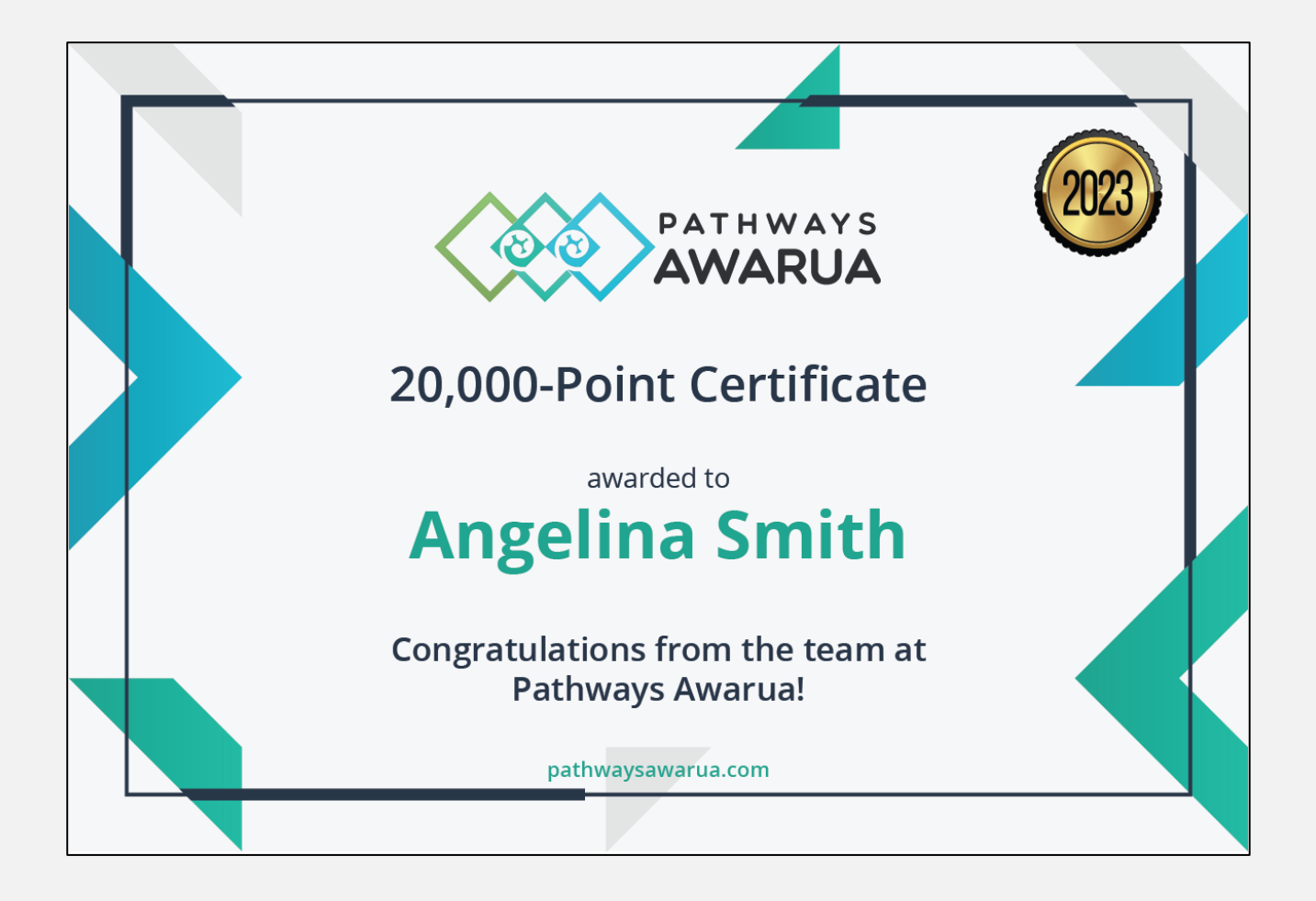

#### <span id="page-30-0"></span>**Tracking Learner Progress**

Educators can view and download summaries of points scored. Before running reports, we recommend **[removing learners](#page-17-0)** who are no longer attending class from the **Active member** list.

#### <span id="page-30-1"></span>**Points Report for all Pathways**

This report lists all learners (in your selected group) and provides an overview of how many points have been achieved **across all pathways** in a specified time frame:

- On the Educator Dashboard, navigate to **Run reports**.
- Choose the report type: Points report for all pathways.

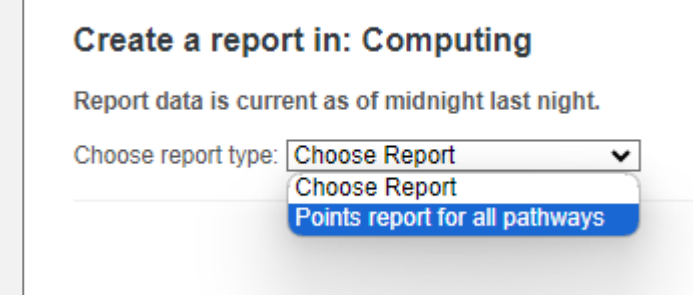

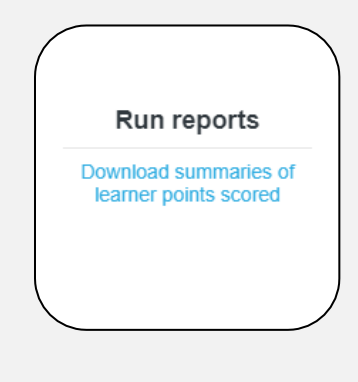

- Specify the time frame by entering dates into the **[From:]** and **[To:]** fields.
- Click on the **Run Report** button.

•

• Select the **Download** button to generate a spreasheet:

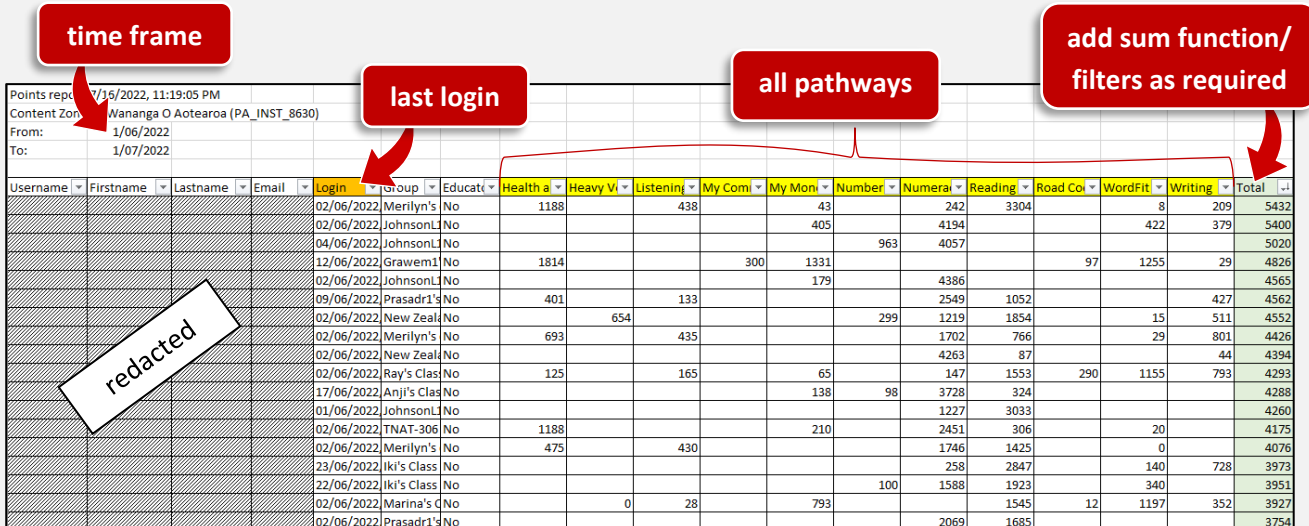

This report is also available for *Pathways Awarua* **admin accounts**. Administrators can choose between an organisation-wide report and reports for specific classes within the organisation.

#### <span id="page-31-0"></span>**Report by Module**

#### **Which learners have started/completed a specific module?**

- On the Educator Dashboard, navigate to Track progress, then select the pathway you wish to check.
- In the **top table**, select **LIST BY: MODULE** and click the **module** you would like to check, e.g., *MM-101.*

**Track progress** 

View progress by learner or<br>by module

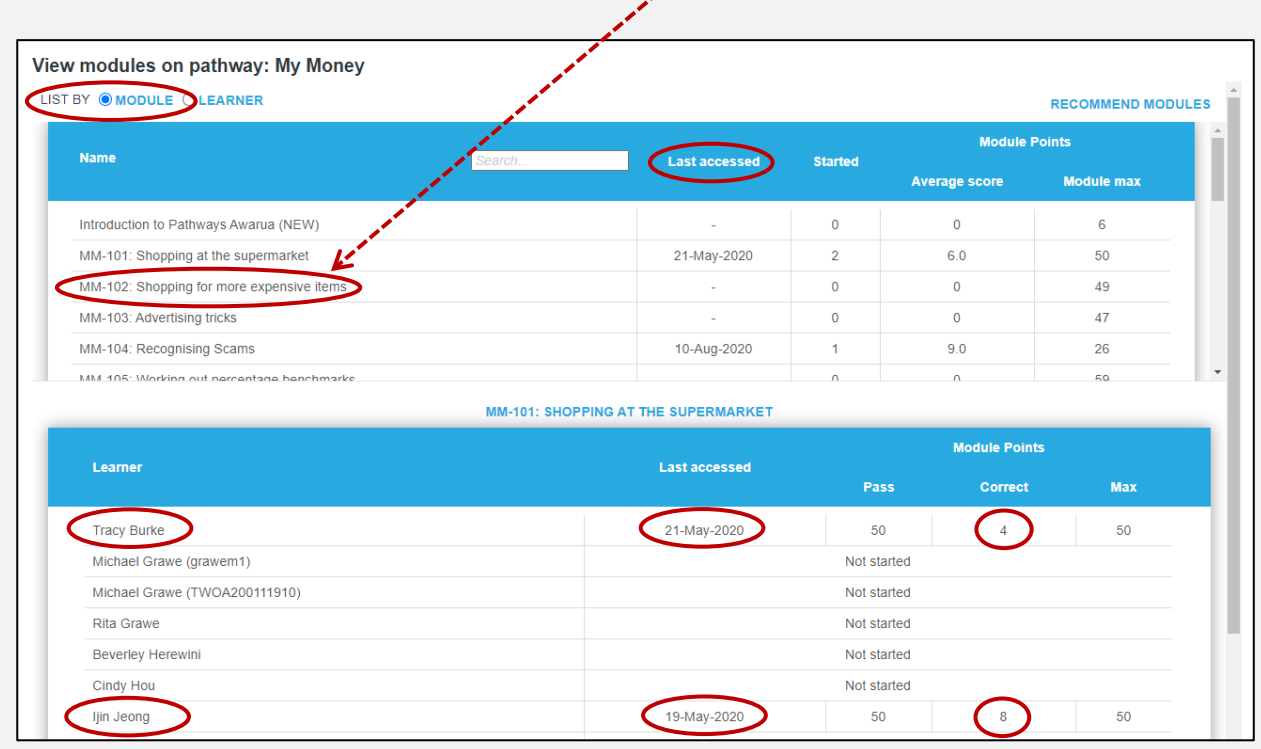

• The **bottom table** will update and show which learners have started/completed this module.

#### <span id="page-32-0"></span>**Report by Learner**

#### **Which learners have started/completed which module(s) within a specific pathway?**

• On the Educator Dashboard, navigate to **Track progress**, then select the pathway you wish to check.

• In the **top table**, select the **LIST BY: LEARNER**, then click on a **learner's name**:

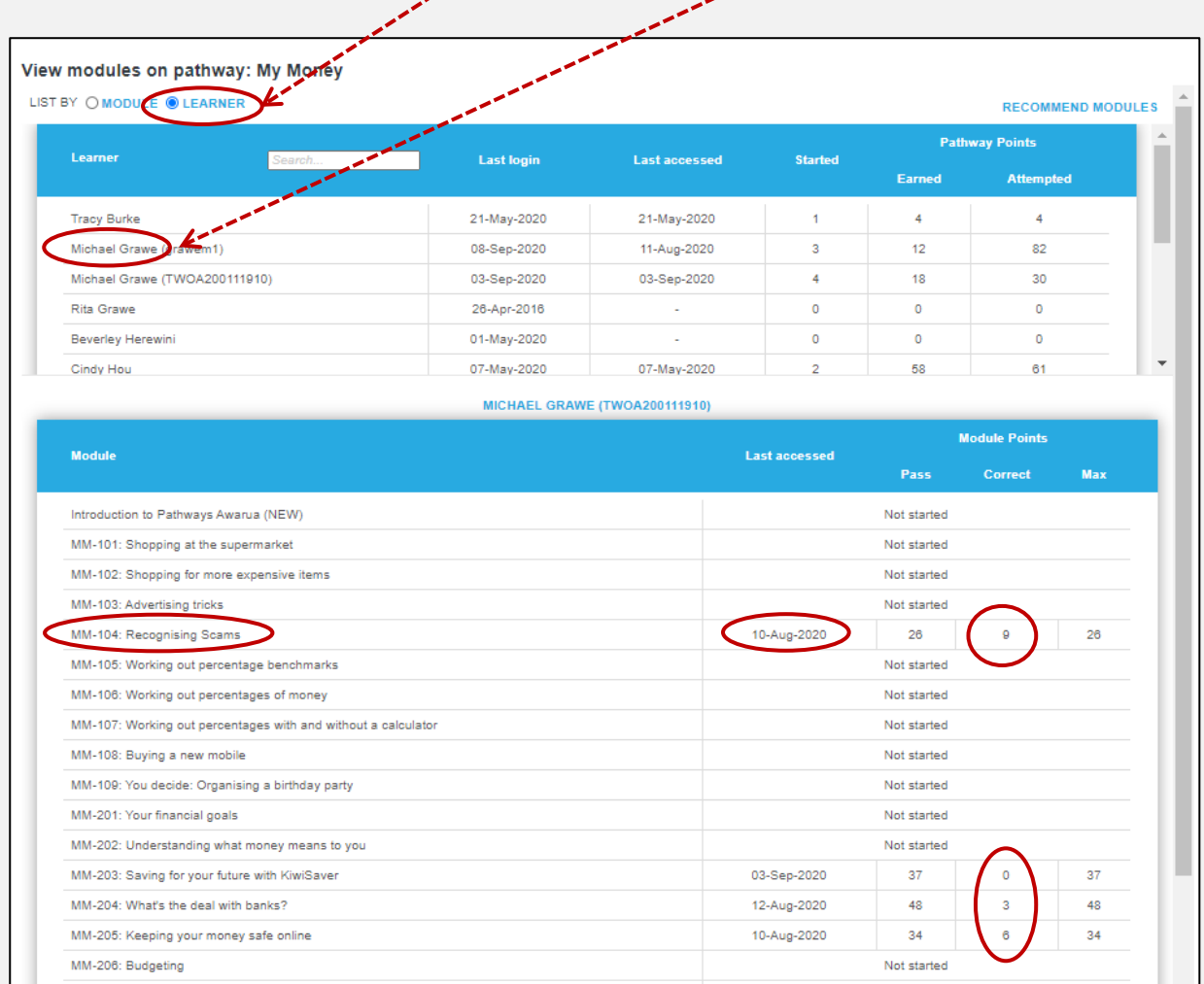

• The **bottom table** will update and show which modules within the selected pathway a specific learner has started/completed.

#### <span id="page-33-0"></span>**Access**

*Pathways Awarua* is **available anywhere, anytime, on any device**.

#### <span id="page-33-1"></span>**PCs & Laptops**

*Pathways Awarua* can be accessed through any web browser on your PC or laptop.

### <span id="page-33-2"></span>**Apps for Tablets**

The *Pathways Awarua* apps have been designed specifically for **tablets** for **offline use**. The apps let learners to complete the modules without being connected to the internet, giving them more options for learning anywhere, anytime.

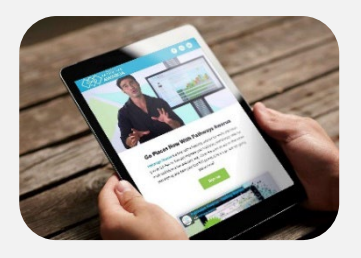

Each of the main pathways has a separate app that can be download from the **Google Play Store** or the **Apple App Store**. [\(http://www.pathwaysawarua.com/apps\)](http://www.pathwaysawarua.com/apps).

Modules completed off-line will automatically be synced once the device is reconnected to the internet.

Due to limitations in screen size/orientation and storage, the **apps are not available for smartphones**.

#### <span id="page-33-3"></span>**Smartphones**

Even though the apps are not available on smartphones, **most of the** *Pathways Awarua* **content is optimised for smartphones**. Regardless of what mobile device learners use, they can continue learning as long as they have **an active internet connection**.

*Pathways Awarua* is accessible via any mobile browser. The website is fully responsive, and modules will adapt to the device's screen size.

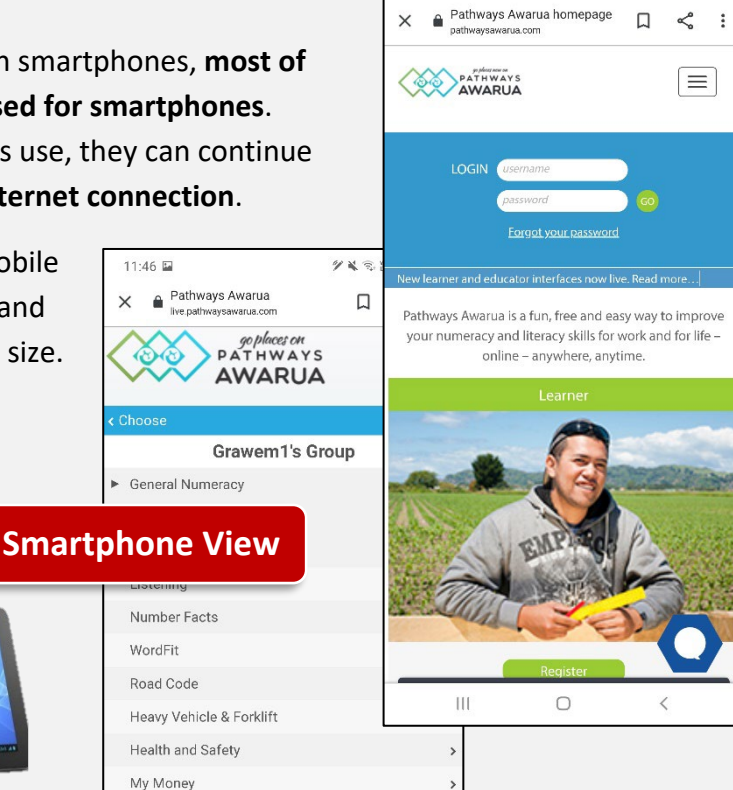

11:46

**グメミ語』89%自** 

 $11.46 \text{ m}$ 

 $\vee$ 

#### <span id="page-34-0"></span>**Help when you need It**

#### <span id="page-34-1"></span>**Helpdesk & Live Chat**

The Helpdesk is available for both **learners and educators** and can assist with forgotten usernames/passwords and any other queries around *Pathways Awarua* you might have.

The team are available via **Live Chat weekdays, 08:00 h – 17:00 h**. Simply click on the "Kia ora" speech bubble on the bottom right corner of our homepage to start chatting.

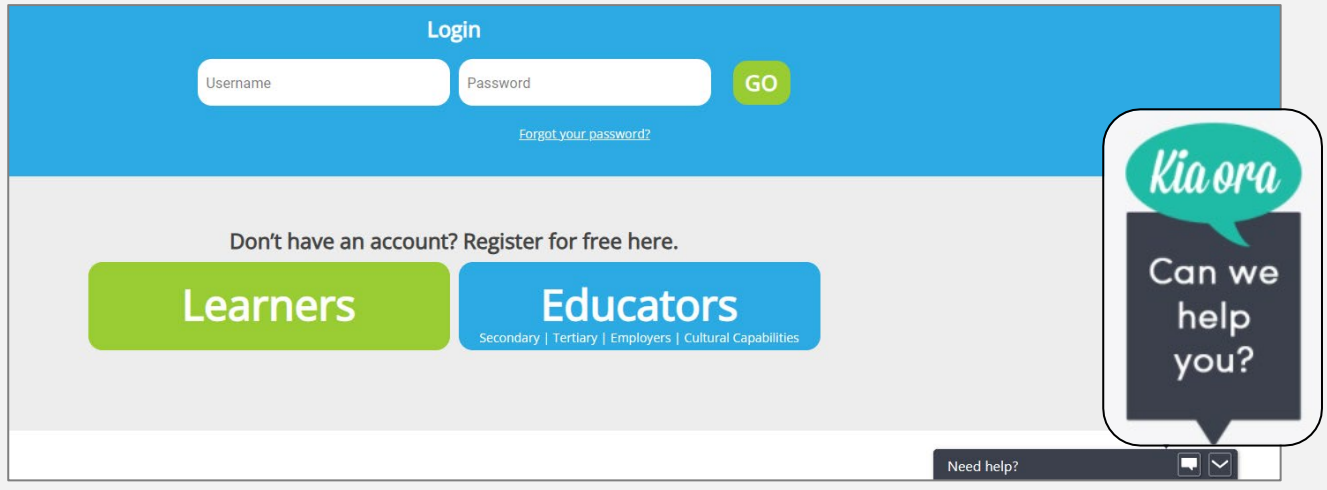

Outside office hours your chat request will be sent as an e-mail. Optionally, you can reach us at **[support@pathwaysawarua.com](mailto:support@pathwaysawarua.com)**. Please note: **We do not offer phone support**.

Feel free to also share any **success stories or feedback** you/your learners may have.

#### <span id="page-35-0"></span>**Webinars & Professional Development**

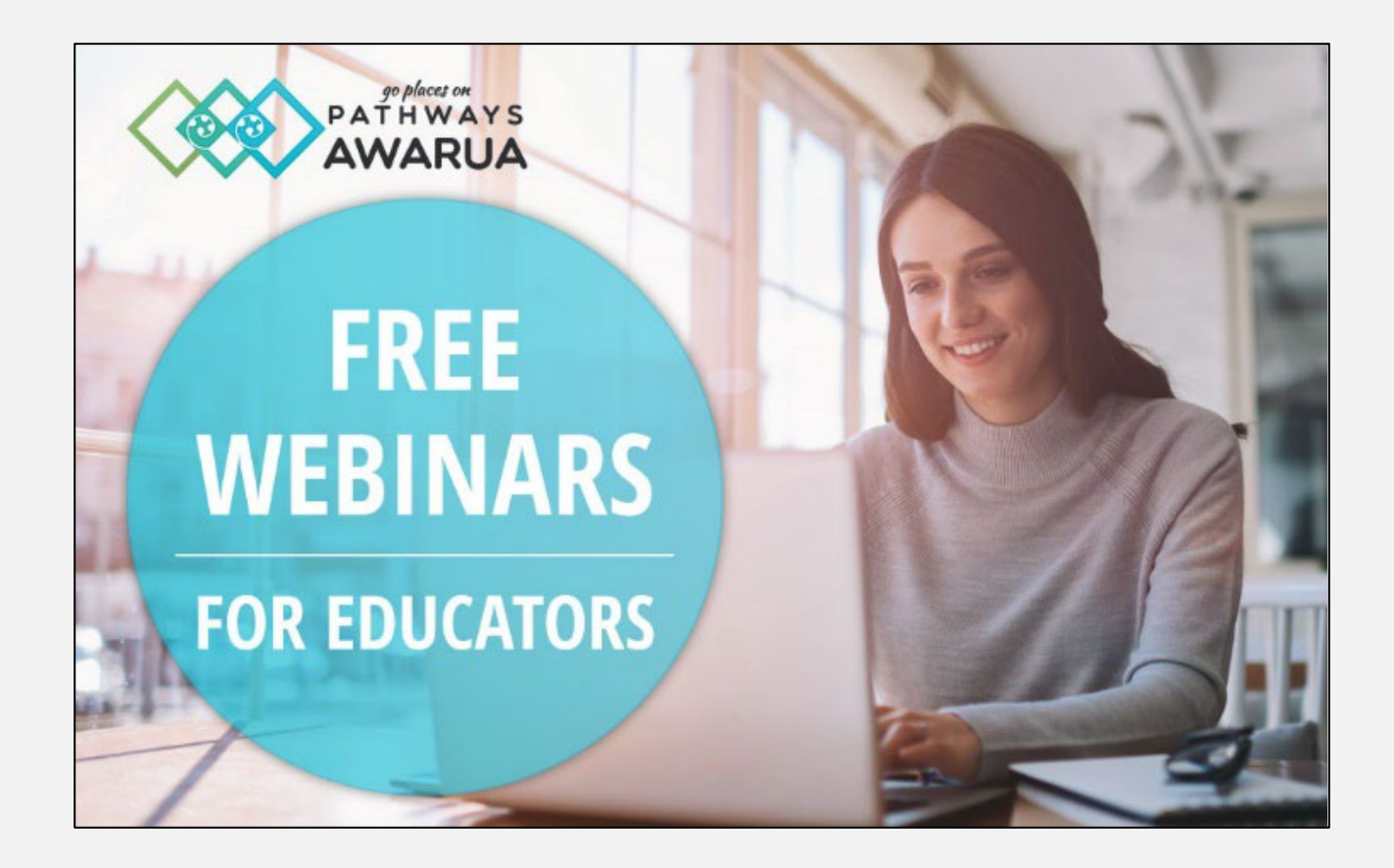

We offer free monthly **public webinars** for educators to help you make the most of *Pathways Awarua*.

For groups of 5+ participants we can offer **free custom webinars**.

If your organisation/school is interested in custom **in-house workshops**, please contact [pld@pathwaysawarua.com](mailto:pld@pathwaysawarua.com) to discuss. (Fees/reimbursement for travel costs may apply depending on location.)

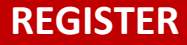

**REGISTER** For information on **topics, dates/times** and to **register**, click [here.](https://pathwaysawarua.com/webinars)

<span id="page-36-0"></span>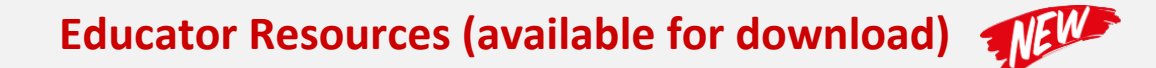

A range of additional resources for educators is available via this dedicated **[webpage](https://pathwaysawarua.com/resources)**:

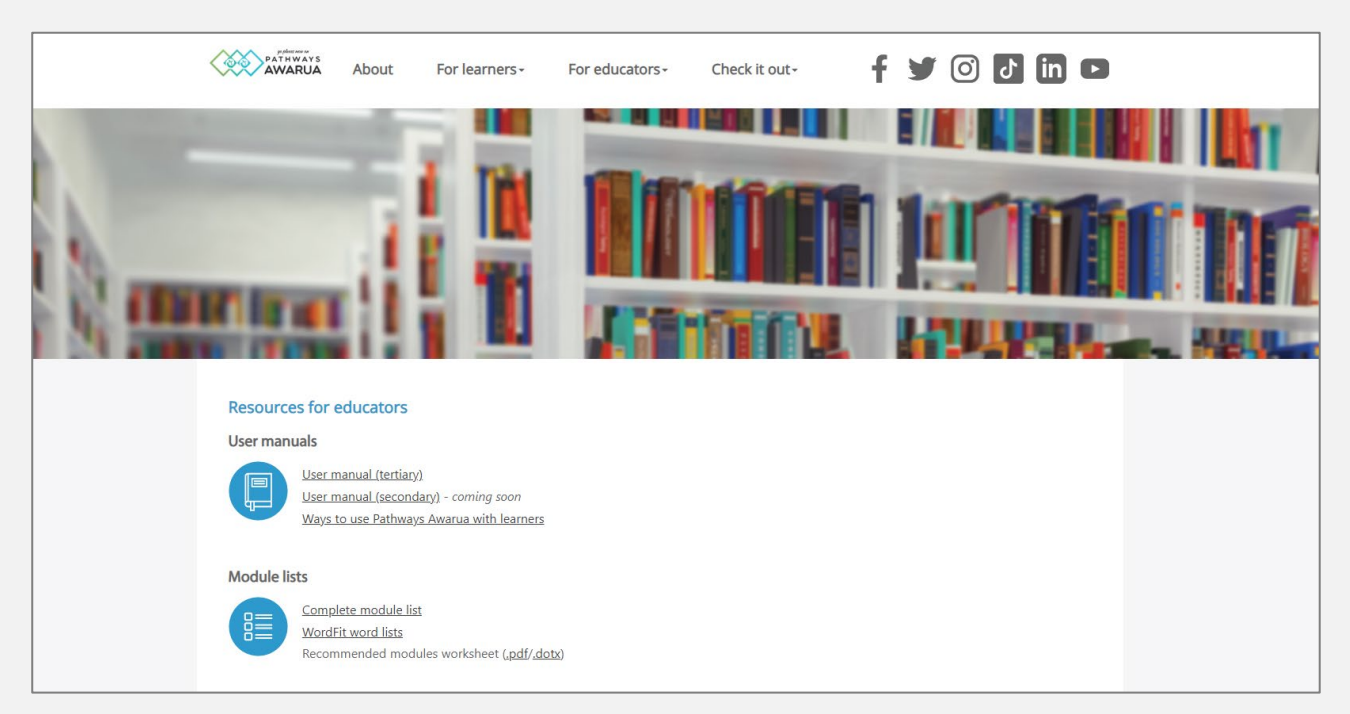

Check back regularly for updates and additions.

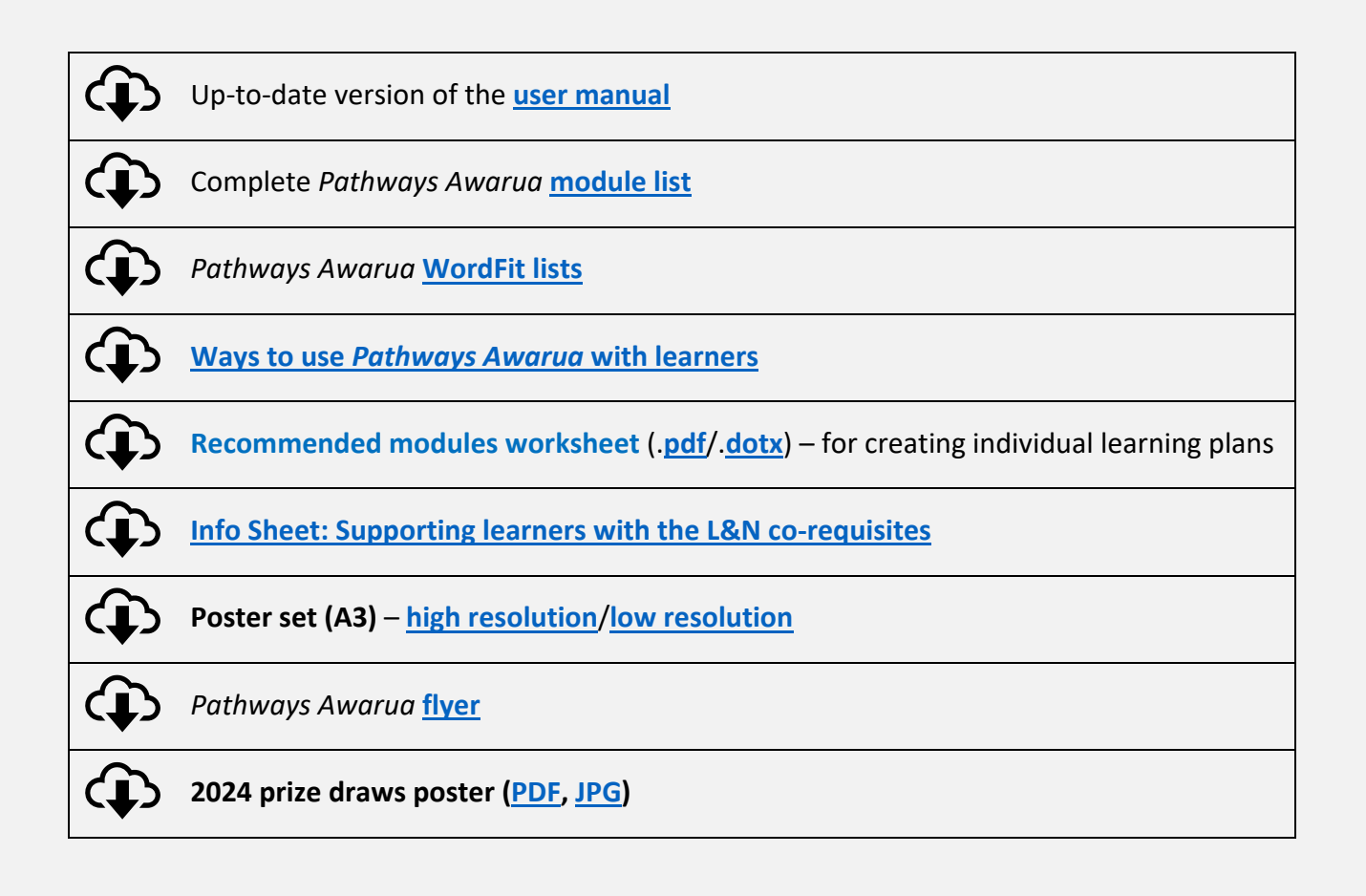